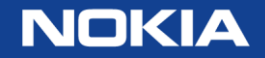

# Online customer support (OLCS) **Overview**

Support on [https://networks.nokia.com](https://networks.nokia.com/) Your Web portal for your technical support and repair needs.

September 2016

# OnLine customer support portal Portal highlights

The OnLine Customer Support Portal is a primary online support delivery channel for maintenance customers and partners globally.

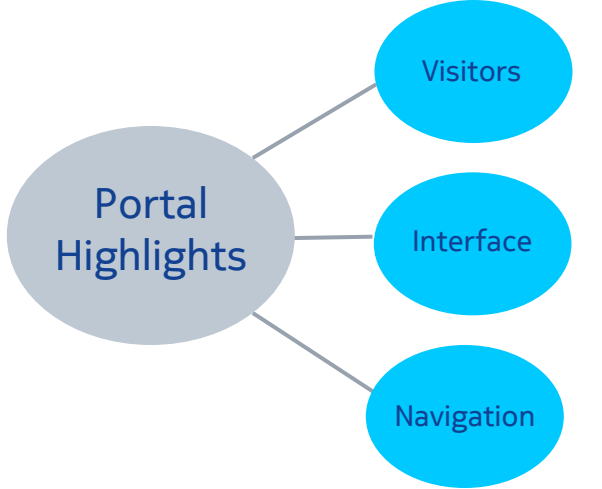

 More than 1,500 visitors per day depend on this online support offering for technical information and assistance in managing and maintaining customer networks.

The easy-to-use interface expedites access to valuable support resources including technical documentation, product alerts, ticket status/creation, software downloads and more.

Product-based navigation makes it quick and easy to find the support resources you need!

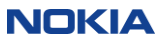

# OnLine customer support portal Portal Content

The support portal is a gateway to a wealth of information, support resources & tools.

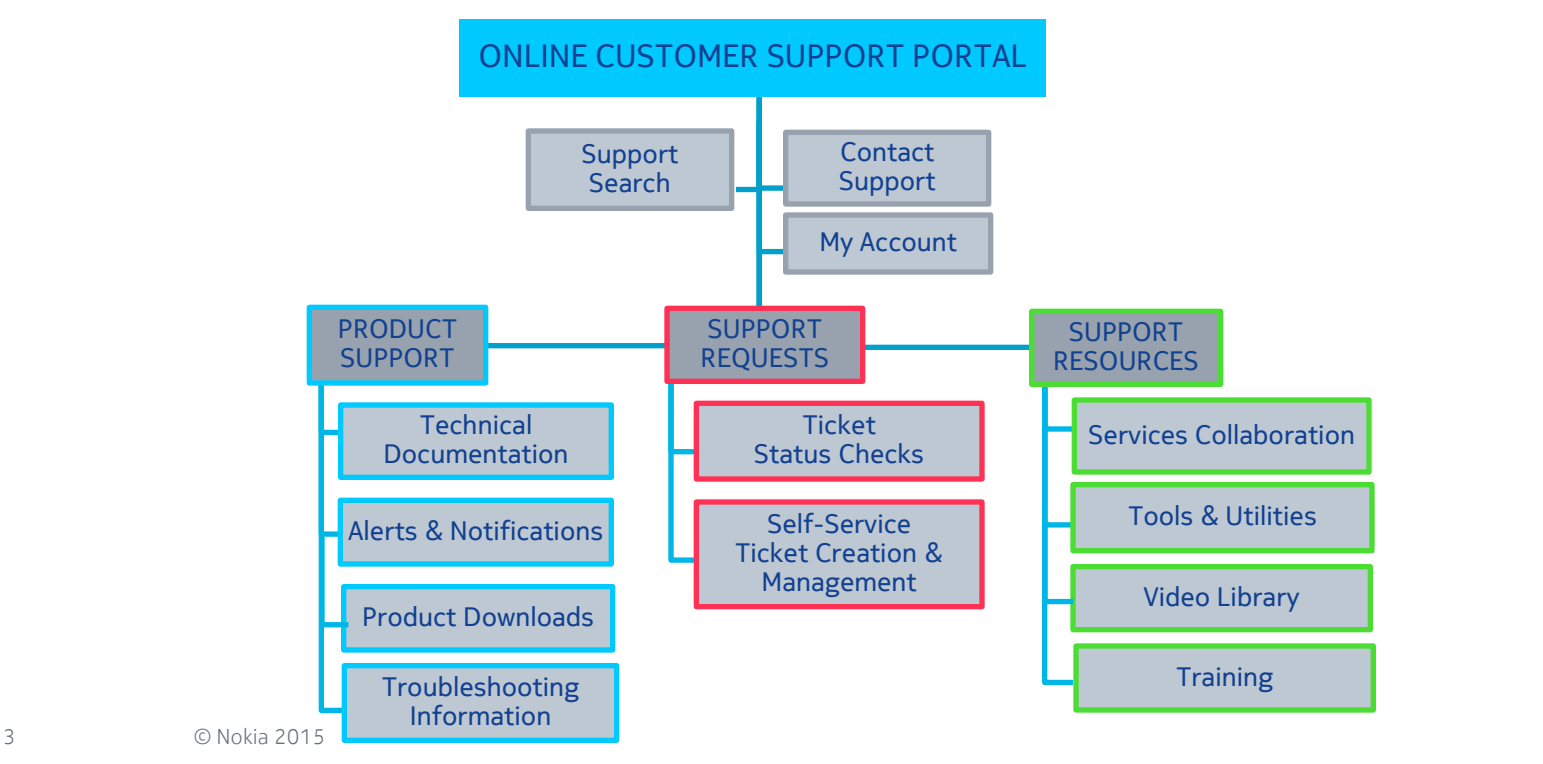

**NOKIA** 

### Getting to the web site

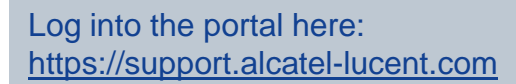

#### **NOKIA**

#### **Welcome to the Alcatel-Lucent Extranet Portal**

Login to access Alcatel-Lucent services and applications such as Partner Portal, Supply Chain Portal, Order Management and OnLine Customer Support (OLCS).

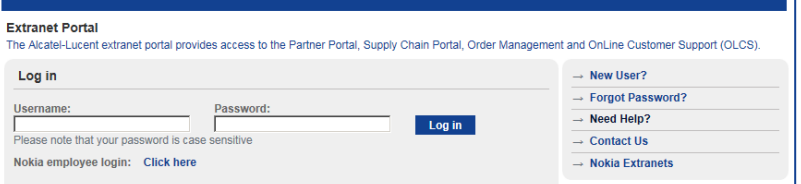

#### Or access the portal directly: <https://support.alcatel-lucent.com/portal/web/support>

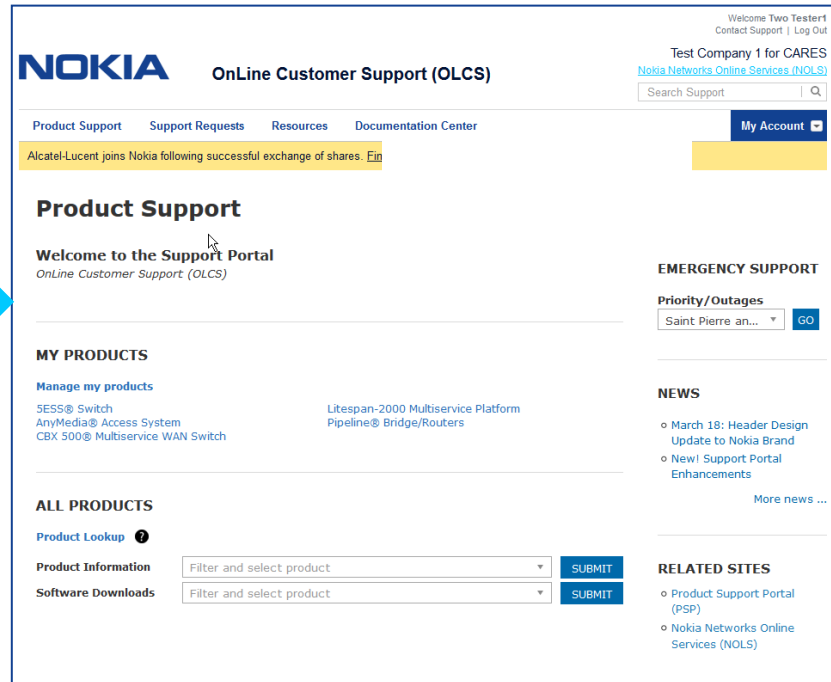

Without an account, you are able to access limited content; Account registration is encouraged. Find registration instructions here: <https://services.support.alcatel-lucent.com/registration/OLCSregister.pdf> Register at: <https://market.alcatel-lucent.com/release/SPRegistrantTypeSvlt>

4 © Nokia 2015

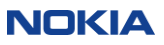

#### How to register

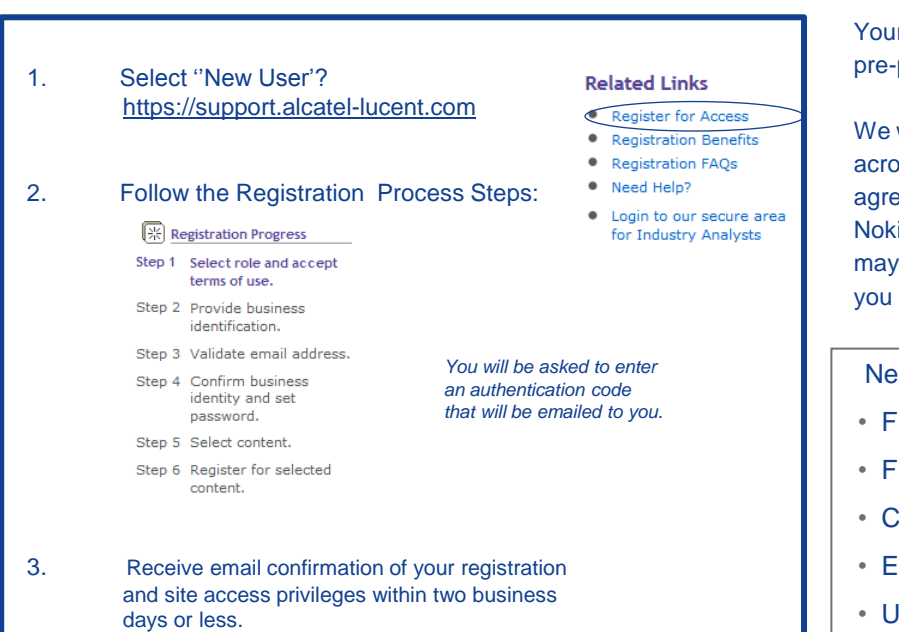

#### Your registration profile data will be used to pre-populate forms and customize your Web view.

We will automatically grant access across the full spectrum of service agreements you have with Nokia. If you believe we may have overlooked something, you can select Upgrade Registration.

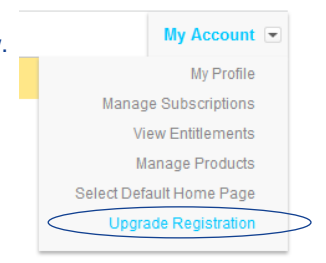

Need Help while registering?

- From within the US: 1 (866) 582-3688, prompt 7.
- From outside the US: 1 (630) 224-9000.
- Contact your regional Global Welcome Center and select prompt 7.
- Email: [olcshelp@nokia.com](mailto:olcshelp@nokia.com) or use the site's Contact Us form.
- Use this contact information for OLCS registration questions, access issues, password resets, navigation inquiries etc.

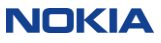

### OLCS site access policies

- Your access to content on the OLCS Web Site is determined by your service agreements.
	- Any changes or updates that are recorded to your service agreements will automatically refresh your Web experience; typically in under an hour.
- Select "View Entitlements" on OLCS to view the service agreements which you or your company are authorized under. (See slides at the end of this package)
	- You may also access this via My Profile > Customer Support > View Support Entitlements
- A high level summary of access policies is shown below; however there may be differences for specific offers and products.

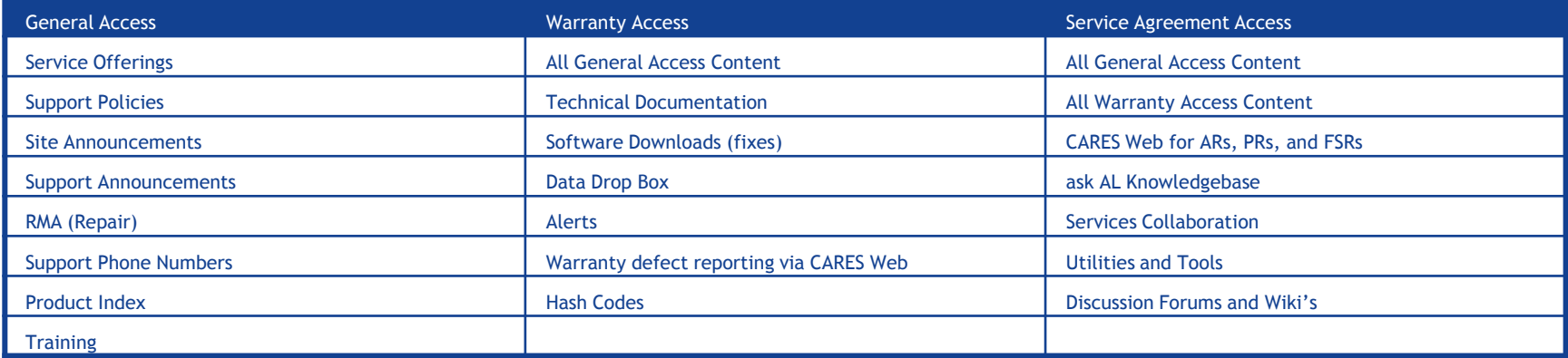

### Site design

# OLCS

The "My Customer Support" portal is the umbrella portal to all of the underlying content and tools.

Product-specific content is organized "by product"

- Technical Content
	- Documentation
	- Software Downloads
	- ask AL Knowledgebase
	- Alerts
	- Product Change Notices (PCN)
	- Wireless Utilities and Tools
	- Service Router Knowledge Base (SRKB)

Access to content and tools can also be done functionally, by going directly to each of the underlying applications

- All of the items listed on the left, plus:
- CARES Web
- Services Collaboration areas
- Software License Keys
- Hash Codes
- Data Drop Box
- Discussion Forums
- Repair and Exchange Services
- Support Phone Numbers
- Site Announcements
- Wiki's

### Product Support

The portal entry point provides easy access to support information and resources.

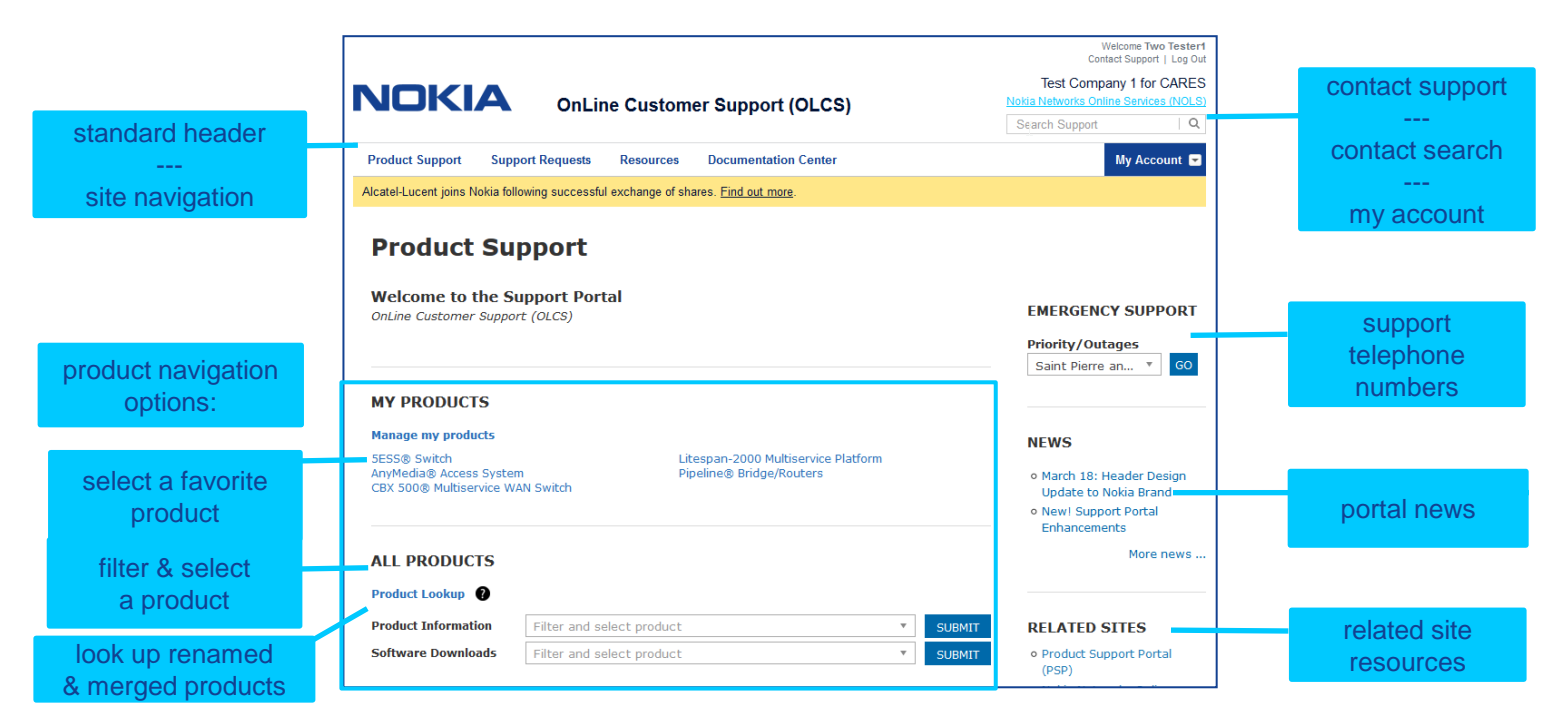

8 © Nokia 2015

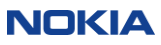

# Navigating on OLCS

There are four primary ways to navigate on OLCS.

- 1. Product Support
	- Also referred to as the "home" page.
	- The primary means to navigate between "OLCS" home and the underlying applications, or among the applications without returning home.
	- Allows you to filter and select a product for additional product information or software delivery.
- 2. Support Requests
	- Easy access to the CARES Ticketing system for viewing or creating requests.
	- Look up Warranty or part information
	- Quick view of open tickets.
- 3. Resources
	- Additional support related resources such as collaboration areas, Data Drop Box, Utilities & Tools and Training
- 4. Documentation Center
	- Quick access to documentation with advanced search and filtering capabilities. Access to documentation will be restricted by the care contract details between your company and Nokia.

9 © Nokia 2015

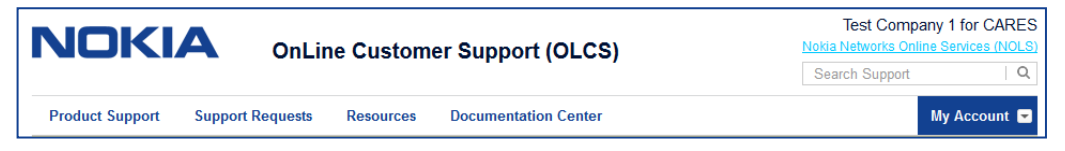

NOKIA

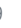

### Manage my products

- You can manage your list of entitled products to select your favorites.
- Under "My Products", select "Manage My Products".
- Simply check the boxes for the products that you want to appear on your page. Your selections will take effect immediately. You can edit your selections or restore the full list at any time.

#### **Manage My Favorite Products**

You may limit the number of products that appear on various forms throughout this site by using "Manage My Favorite Products" to select your favorites. This is useful if you only have responsibility for a subset of products that your company has purchased from Alcatel-Lucent. Populate the check boxes for the products that you want to appear on your favorite products list, and click Save. Changes take effect immediately. You may edit your selections at any time.

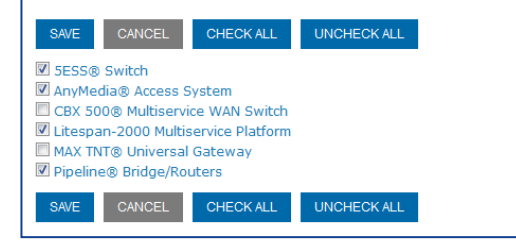

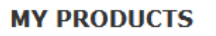

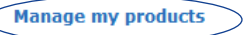

5ESS® Switch AnyMedia® Access System CBX 500® Multiservice WAN Switch Litespan-2000 Multiservice Platform Pipeline® Bridge/Routers

- In addition to making the list that appears under "My Products" shorter, the saved list will also be reflected under the Alerts Advanced Search, and in your CARES product lists for ticket creation and queries.
- This will make your experience on the site more efficient, based on your specific product responsibilities.

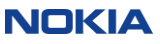

### Navigate by product

#### Choose one of your "favorite" products

#### **MY PRODUCTS**

#### **Manage my products**

5ESS® Switch AnyMedia® Access System CBX 500® Multiservice WAN Switch

#### Or select from **ALL PRODUCTS**:

- 1. Select from All Products or choose Show My Entitled Products to shorten the list.
- 2. Begin typing to filter & select a product and SUBMIT

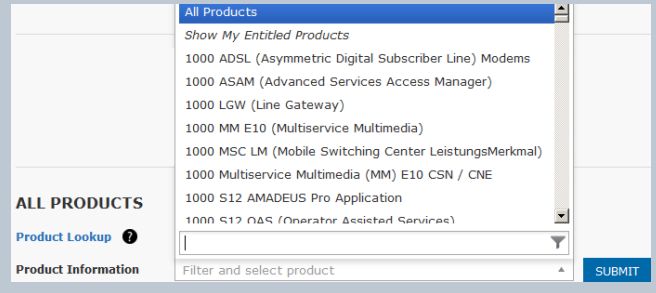

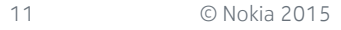

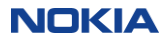

#### Product information and downloads

#### Product results are displayed on the Product Information and Downloads page:

**Troubleshooting Information** 

CARES (ARs, PRs, and FSRs)

**Knowledge Base Articles** Data Drop Box

Currently, you are not entitled to access these item(s). For access requirements, please review your

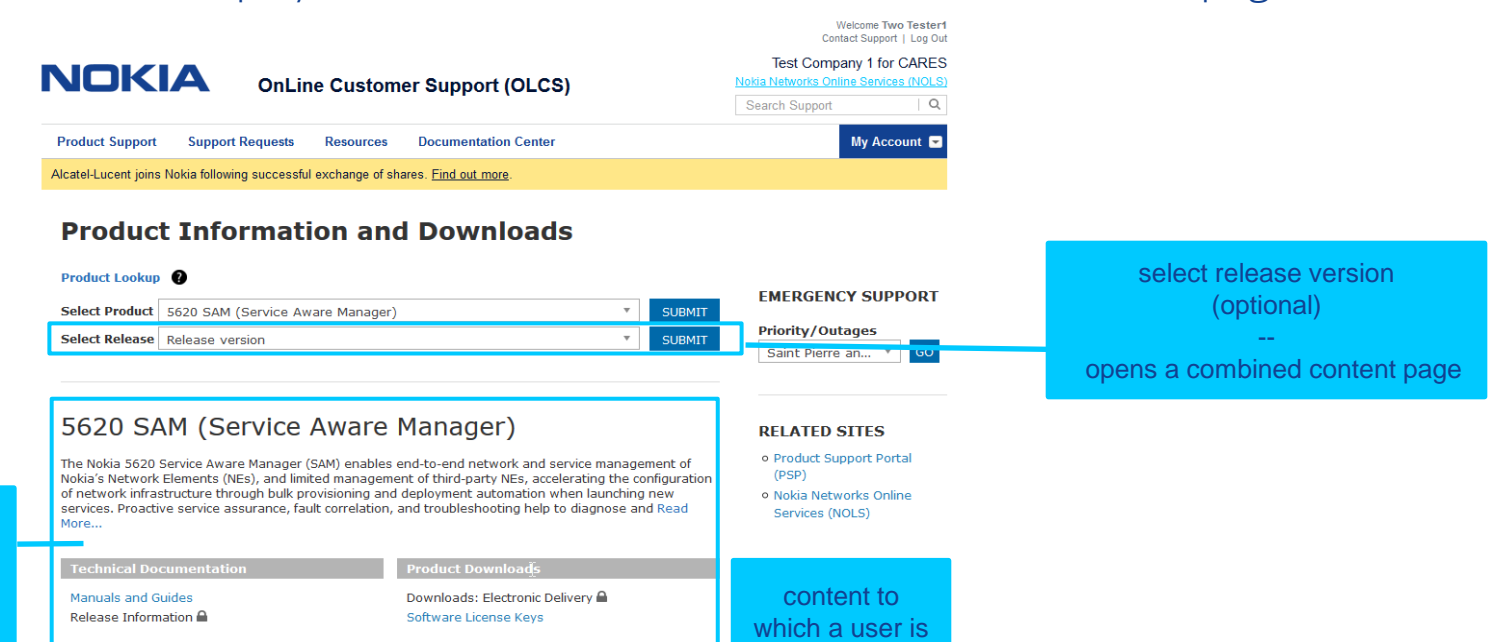

not entitled is identified with a lock **A** 

product information & resources - available content is displayed

**Alerts and Notifications** 

Product Change Notices (PCN) <sup>△</sup>

**Product Alerts** 

Support options.

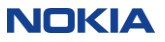

# Combined product summary page

Combined content page includes release-specific results for Documentation, Alerts and Downloads

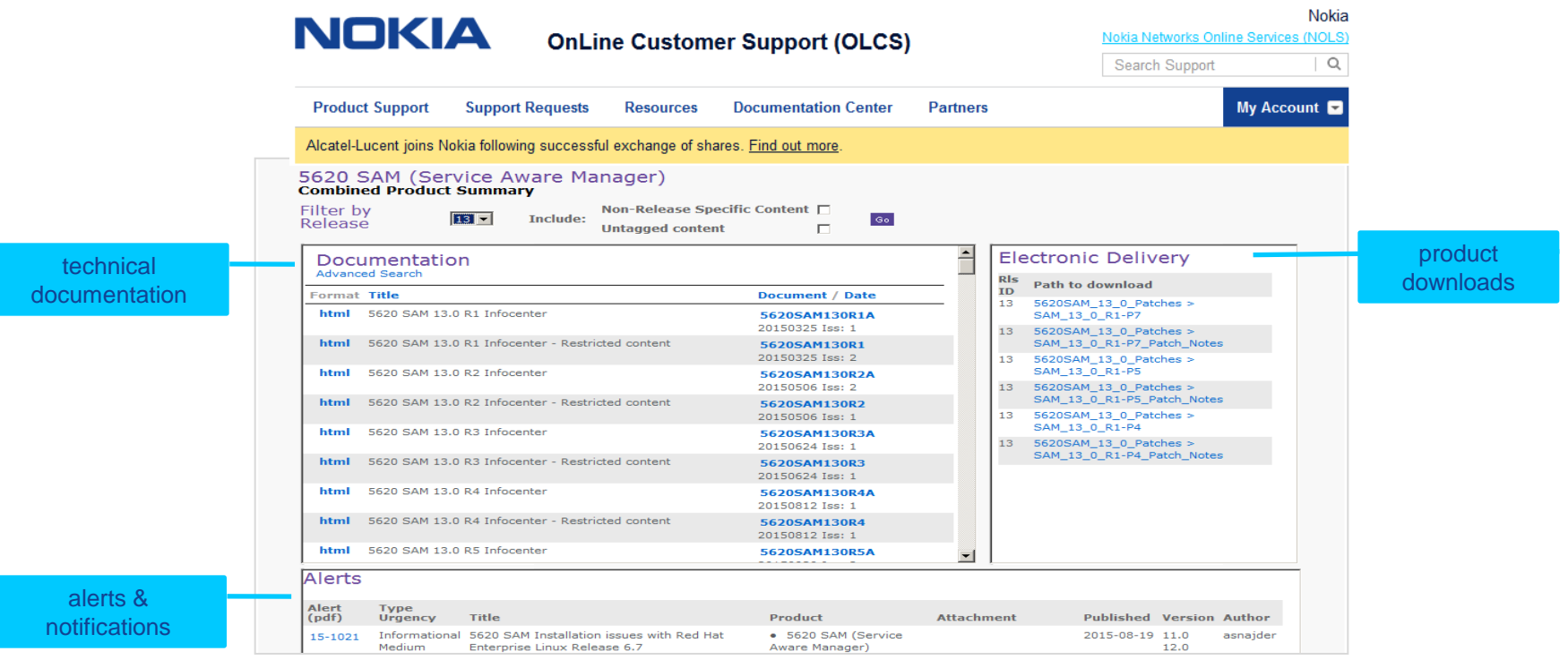

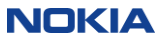

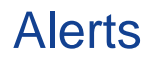

Alerts are our cross-product communication vehicle to share product and support issues that are of a maintenance, preventive, informational, product change or product life cycle nature.

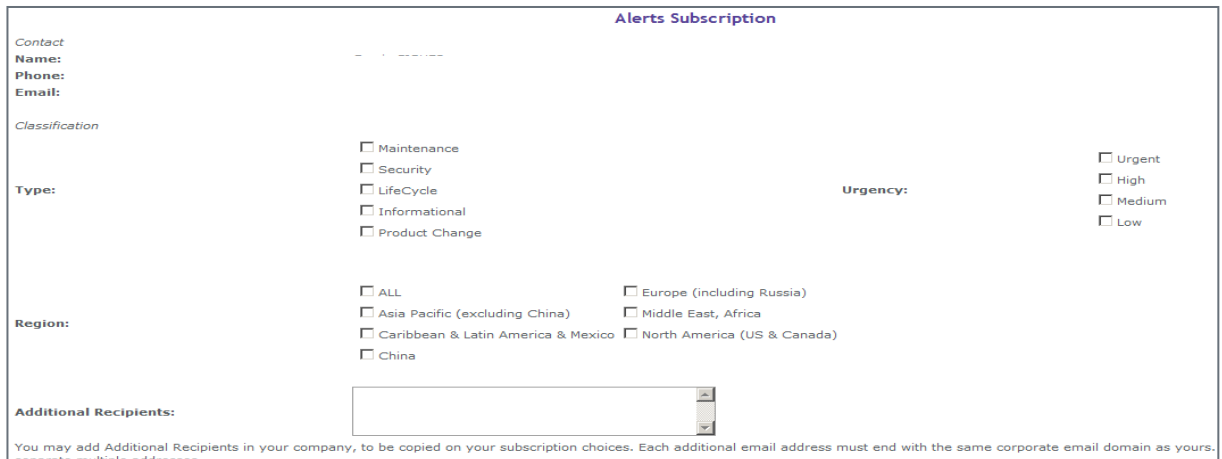

- You can subscribe to Alerts during the account registration process or after you are registered.
- Easy subscription process. Select Type, Urgency and Products for which you wish to receive Alerts.
- Alerts will be sent via email.

Access Alerts subscriptions under "My Subscriptions", directly on the Alerts page or via My Profile > Customer Support.

Alerts keep you proactively informed on issues that affect you, your network, and your service to your customers.

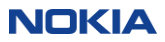

### Alerts - home page

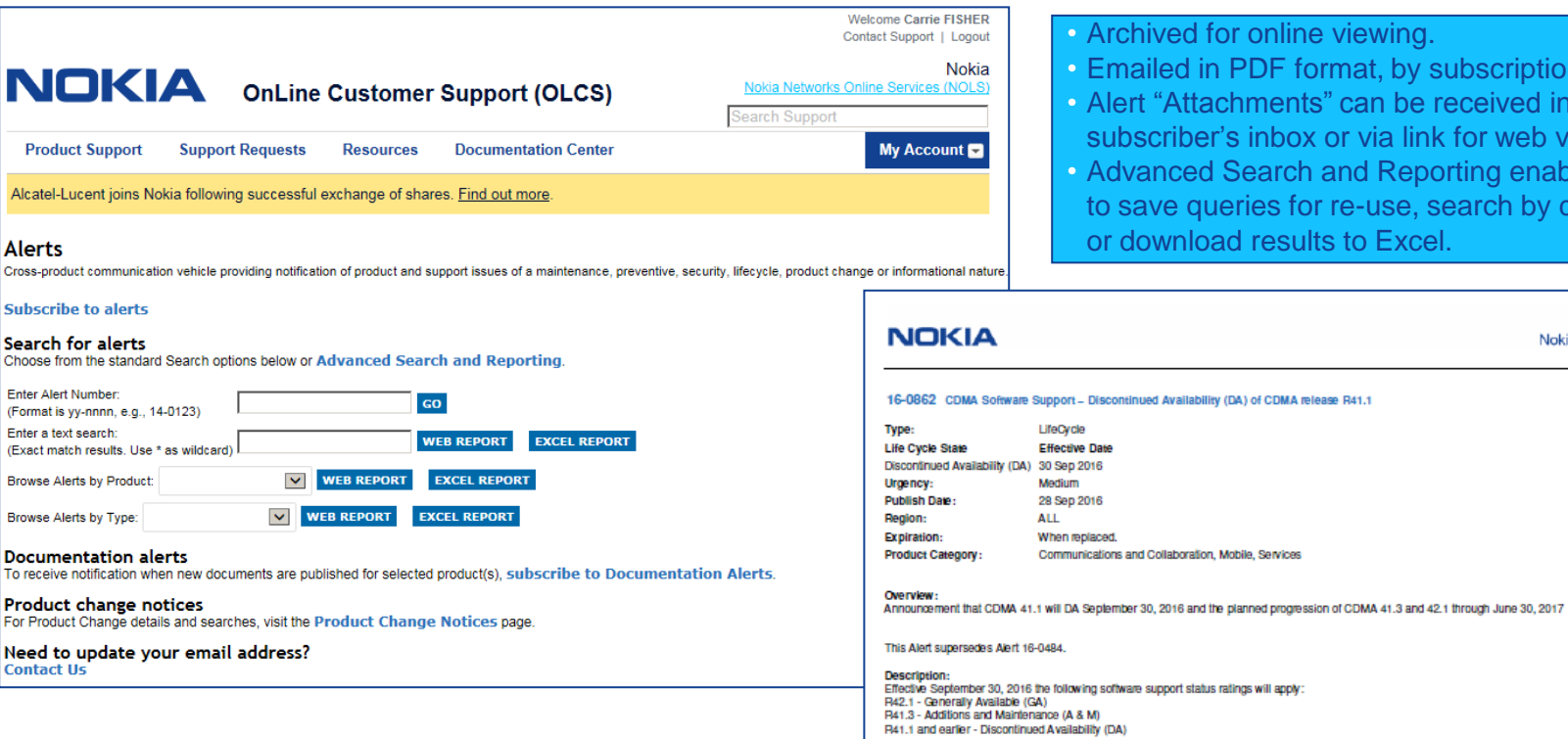

- PDF format, by subscription.
- iments" can be received in inbox or via link for web viewing.
- earch and Reporting enables user ries for re-use, search by date range results to Excel.

Nokia Alerts

**NOKIA** 

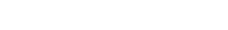

#### Alerts – advanced search

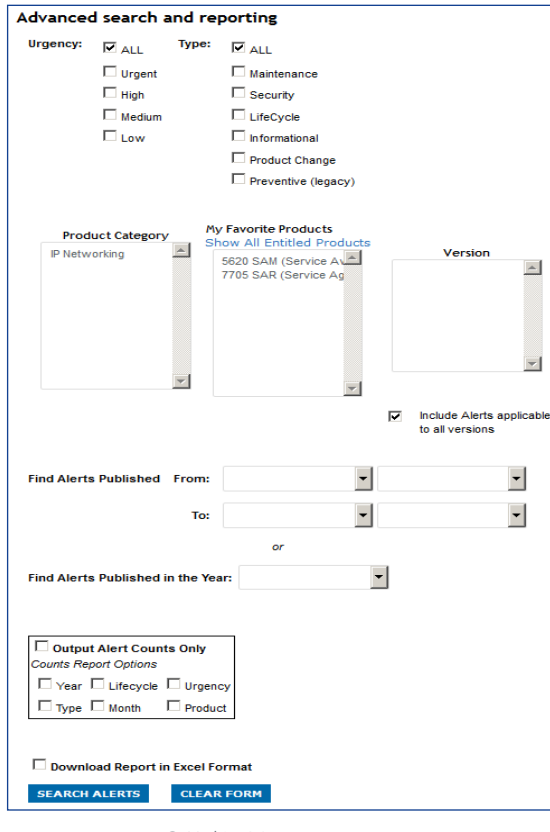

• Advanced Search for Alerts permits filtering by:

• Type

- Urgency
- Product Category
- Products (Favorites or All)
- Date Range
- Year
- Report options include:
	- Web viewing
	- Excel format
	- Counts only view
- Saved Query
	- If you routinely query for the same set of products or parameters, consider saving your query so that you can call it and reuse it at any time.

### ask AL knowledgebase

#### • ask AL is the Web interface to the Knowledge Management solutions database.

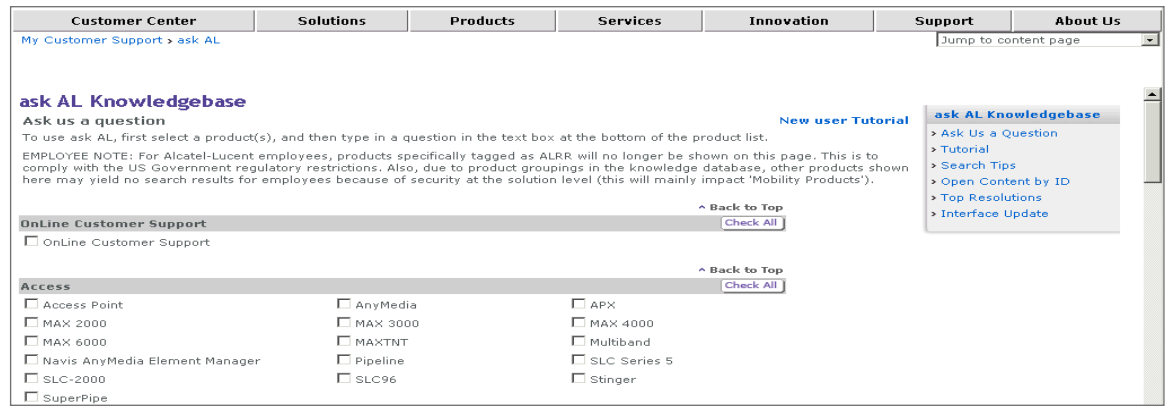

Example: Select product: 1675 LambdaUnite MSS Enter your query: *port monitoring warnings*

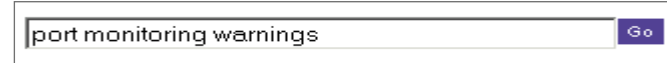

- When you click on the ask AL link, it will display all products that have solutions available, for which you are entitled to see the ask AL database.
- Search for solutions using natural language queries
- To narrow search, unclick all boxes except for the product of interest
- Available only for premium Technical Support customers

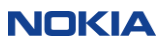

#### ask AL knowledgebase (continued)

- Enter your query (as shown on previous slide)
- Solutions are returned showing percentage weight or % match based on search criteria
- Ability to refine results:
	- Are any of these statements related to your question?
	- or Do any of these facts resemble your environment?
	- Ability to refine based on actual database content.

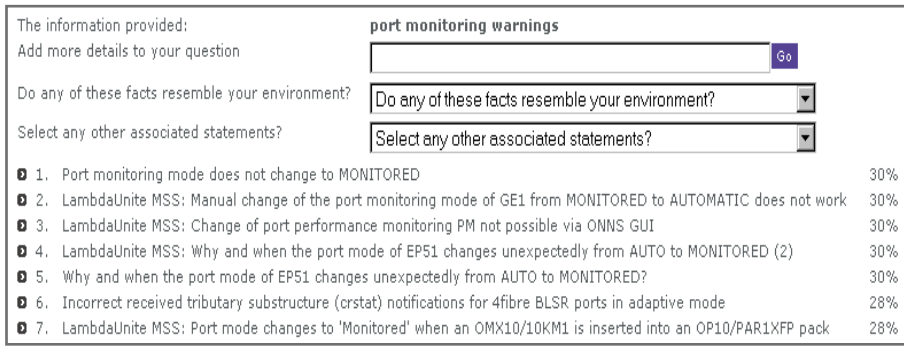

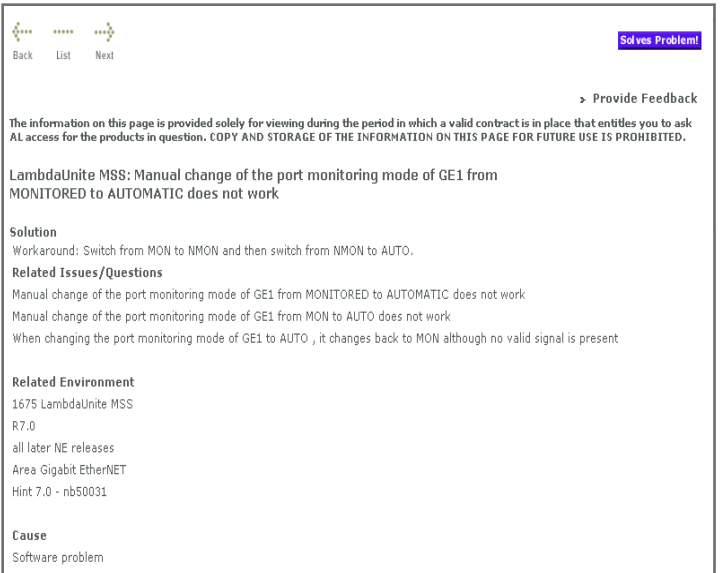

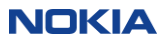

#### More on ask AL content

- Solutions : either a "problem" or a "question"
- Most solution creation is driven by actual customer inquiries from Assistance Requests (ARs)
- Solutions go through a quality and technical review process before availability
	- Content can grow every day as solutions move through review cycle
- Statement roles and weights are based on industry research on how people solve problems
- ask AL represents substantial person-years of product knowledge and technical support experience

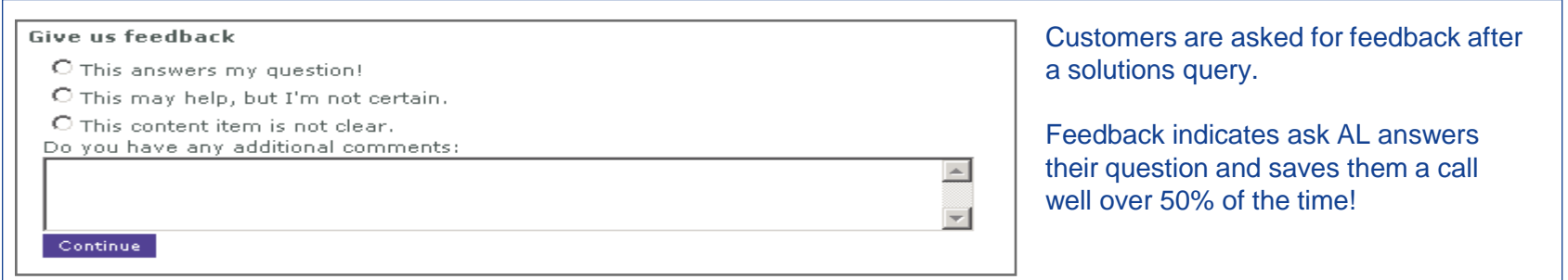

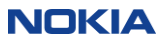

#### Software downloads

 Nokia Electronic Delivery (ALED) is our software download platform. Benefits of using ALED:

- **Greater convenience** to the software you need in any location. No more searching for that disk!
- **Around-the-clock access** with 24/7 availability for emergency fixes and installation.
- **Simplified maintenance** streamlined access to tested releases for multi-product Solution software through customized web pages
- **Lower OPEX** through faster availability for your deployments, and minimizes your time tracking and routing software disks.
- **Built-in file integrity** highly secure platform with sophisticated integrity checks.

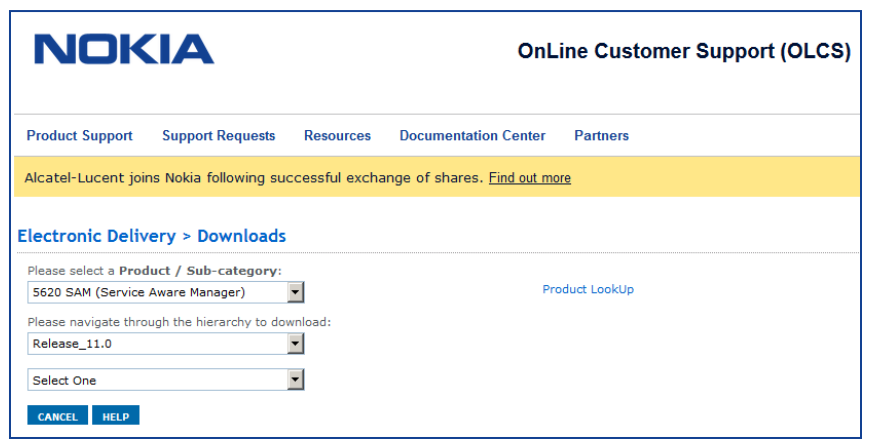

- Multiple delivery options globally
	- Both Web (HTTPS) and private network (FTP) interfaces may be used
	- State of the art B2B VPN solution
	- Dedicated T1/E1 connections possible if volumes warrant it
	- Secure Shell FTP interface

### Product change notices (PCN)

#### Access to web-based PCN content is included with your Technical Support agreement.

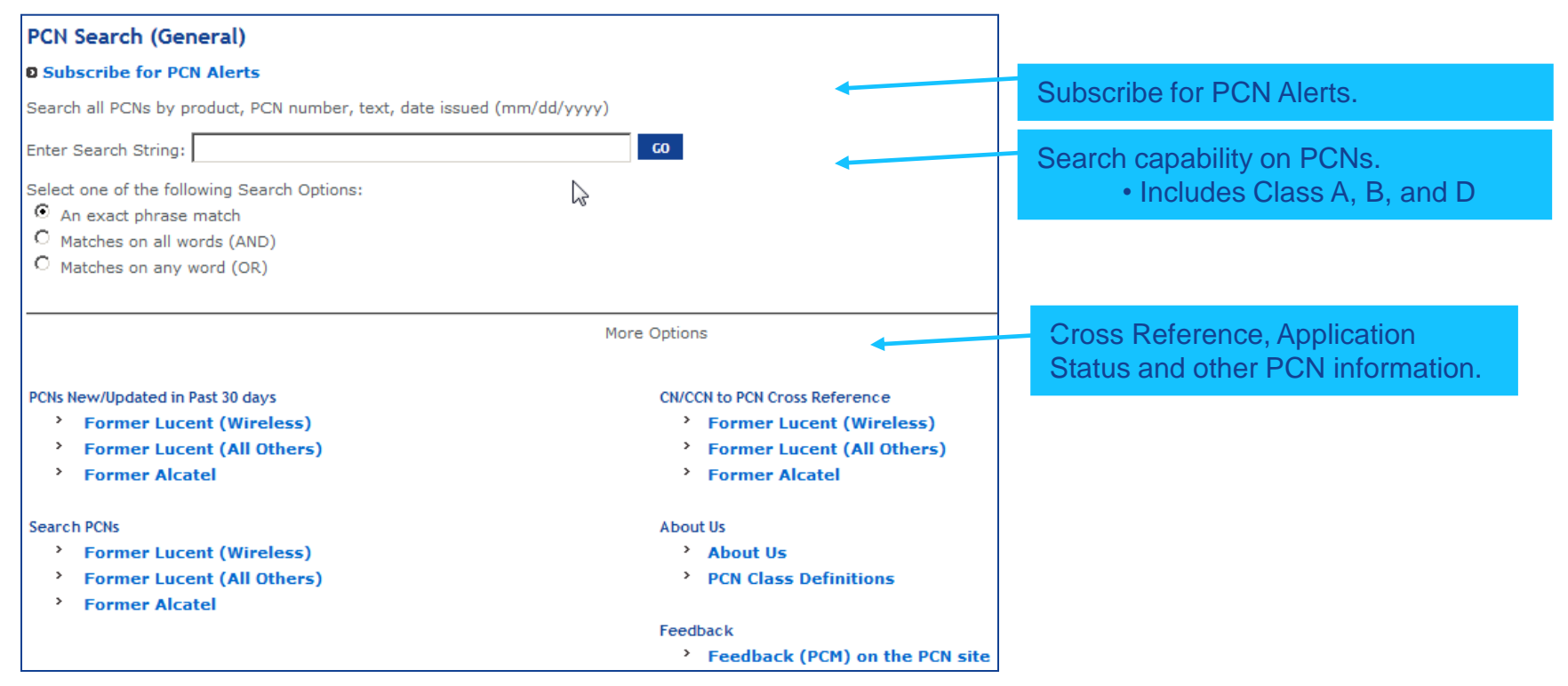

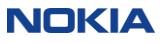

### Product information and downloads

#### Content Summary

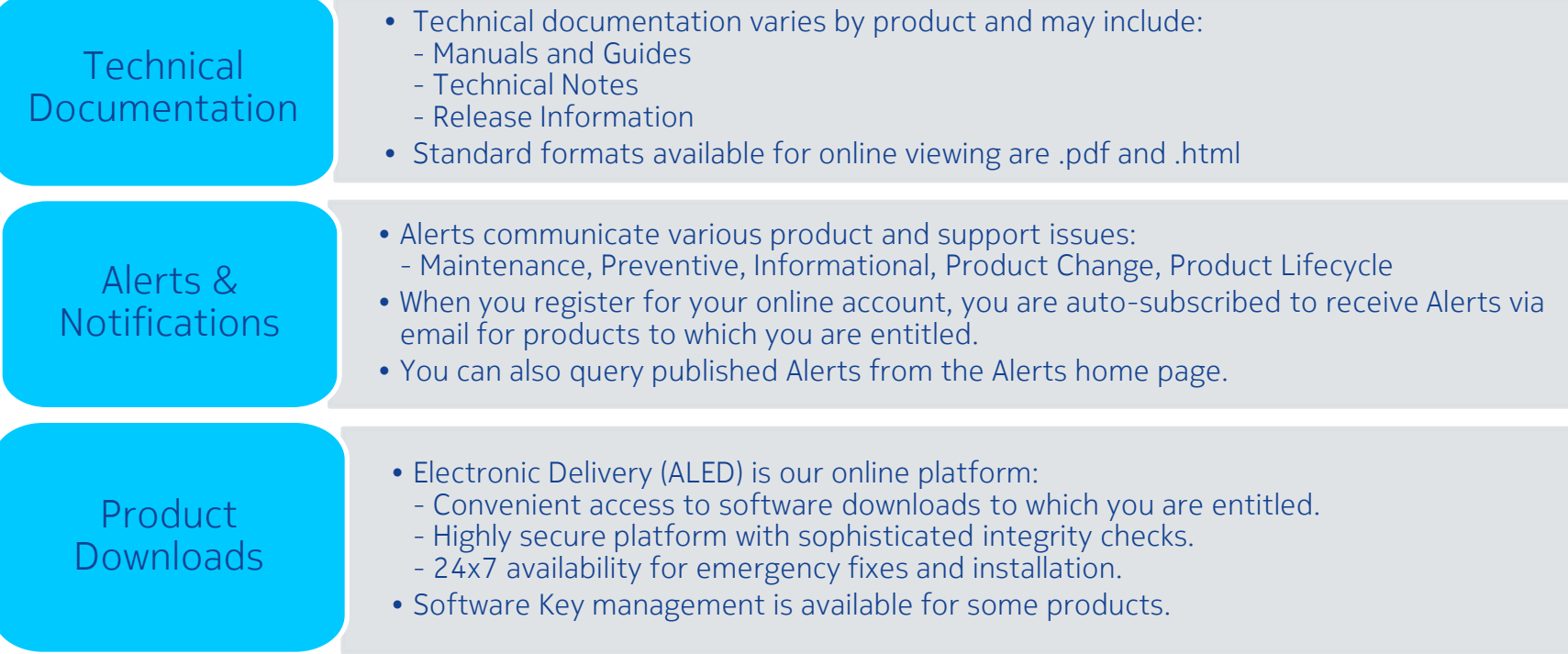

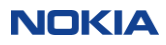

#### Support requests

Welcome Ken Bertram Contact Support | Log Out

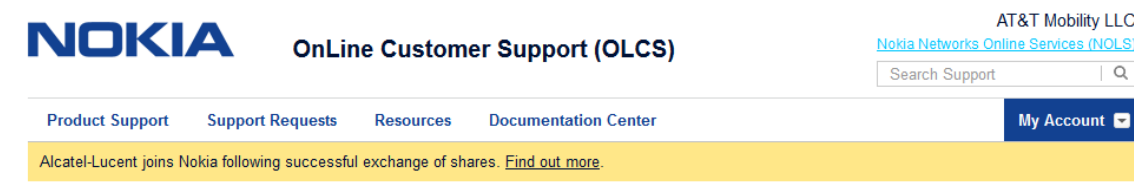

#### **Support Requests**

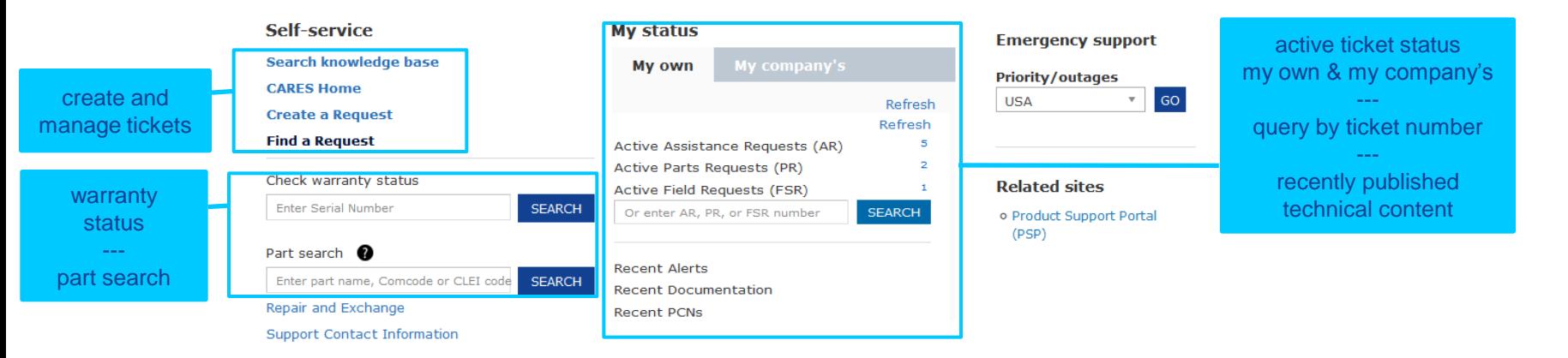

@2016 Alcatel-Lucent | All Rights Reserved | Terms of Use | Privacy | Electronic Commerce Rules | Cookie Policy

#### CARES requests

Customers have options to query for status and view their ARs (and the underlying Parts Requests (PRs) and Field Service Requests (FSRs)): Display Your Request - Find a Request - Quick Reports

The "Display Your Request" provides easy access if you know the AR number. This is a very popular interface to do simple status checking.

The very popular "Quick Reports" feature offers customers convenient access to standard, pre-formatted reports on their requests – Support ARs, Repair PRs, and On-site FSRs.

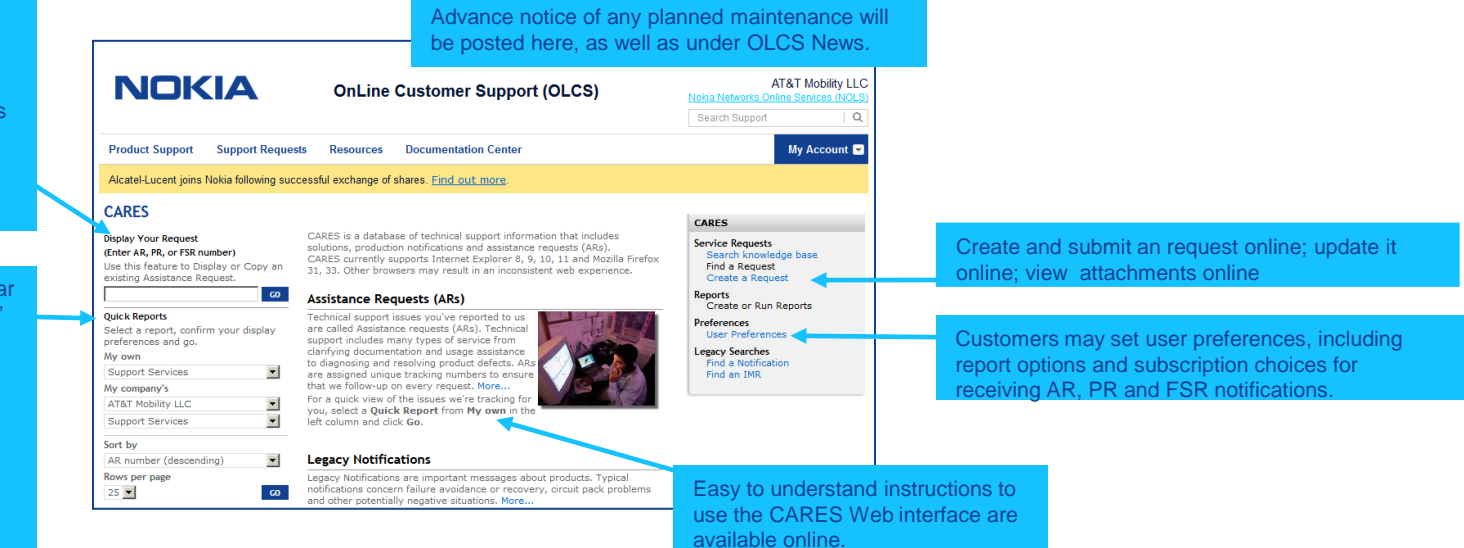

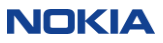

# Highlights of CARES web capabilities

• CARES Web capabilities span the three major types of maintenance requests:

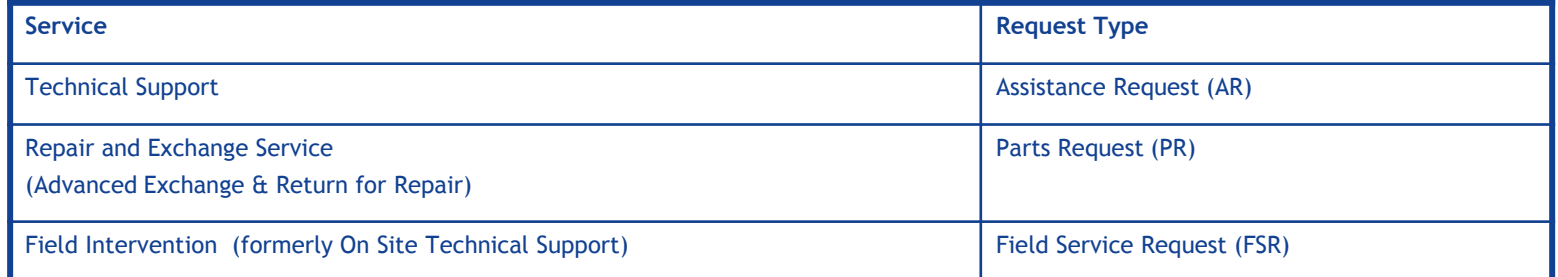

- Capabilities include:
	- Create and submit new requests

#### CARES: Customer Assistance Request Entry System

- Update an existing request
- Query requests online with a variety of different reports and filters.
- Save Report Queries for convenient re-use later
- Download reports to your desktop
- Subscribe to receive emailed AR/PR/FSR Notifications to track your request.
- ARs will be routed to the correct Global Welcome Center based on product and country and will be resolved per your support agreement.
	- Please allow an extra 5 minutes for Response targets.
- 25 © Nokia 2015 The Web can be used for Severity 2, 3 & 4 Ars ARs. Customers should *not* enter service outage ARs/Severity 1 via the Web.

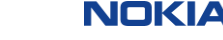

### Create an AR (technical support)

- Click on "Create a Request" in the right navigation menu.
- The ticket header screen is displayed.

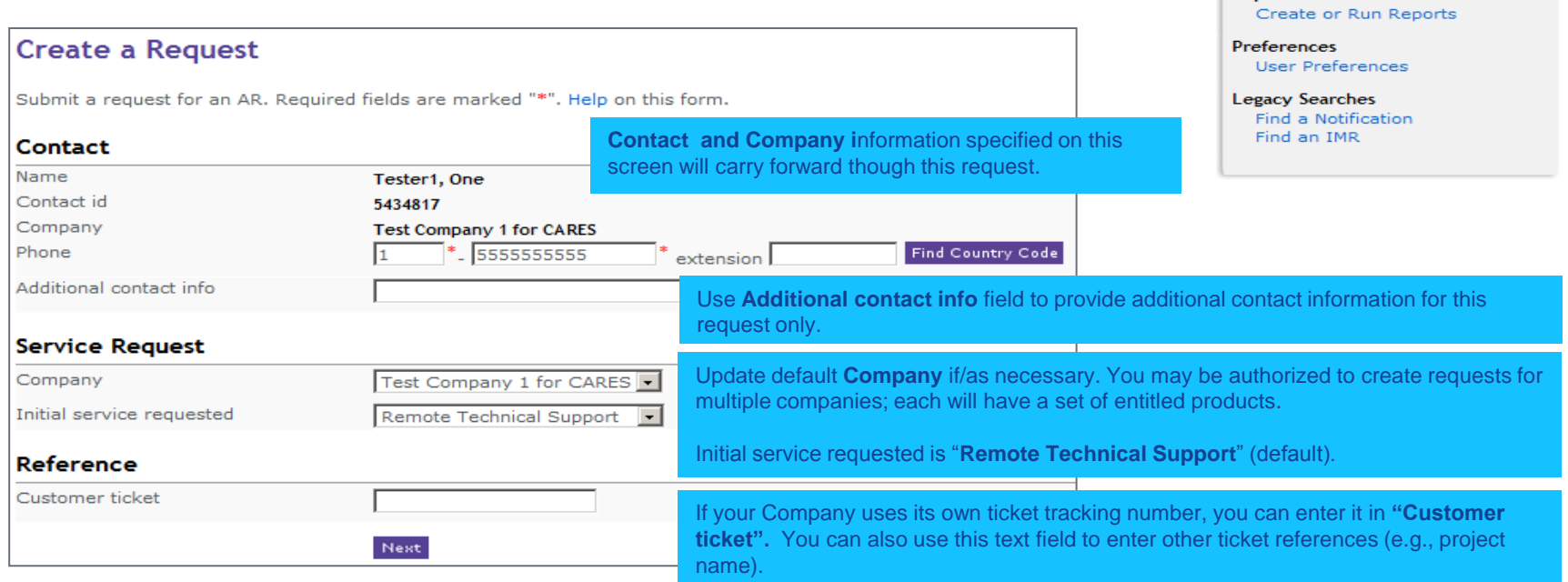

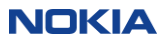

**CARES** 

**Reports** 

**Service Requests** Find a Request Create a Request

#### Create an AR

This screen prompts for selection of AR creation method:

- **By Product:** Create a request by selecting the product for which you are requesting support (i.e.,default creation method).
- **By Product Instance:** Populate specific request details based on the selected Product Instance.
- **By Copying Existing AR:** Copy/replicate ticket information from a previously created request.

Upon selection of the ticket creation method that best suits your needs , the remainder of the request form will display.

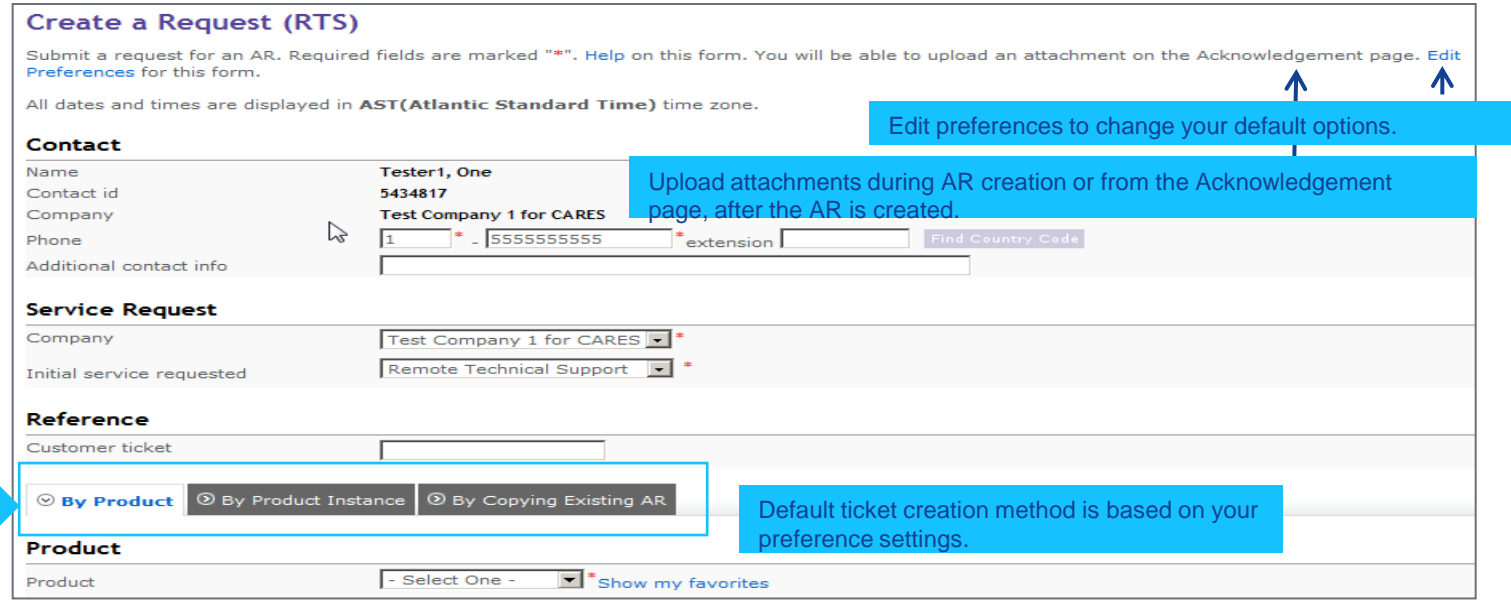

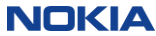

### Create an AR - by product

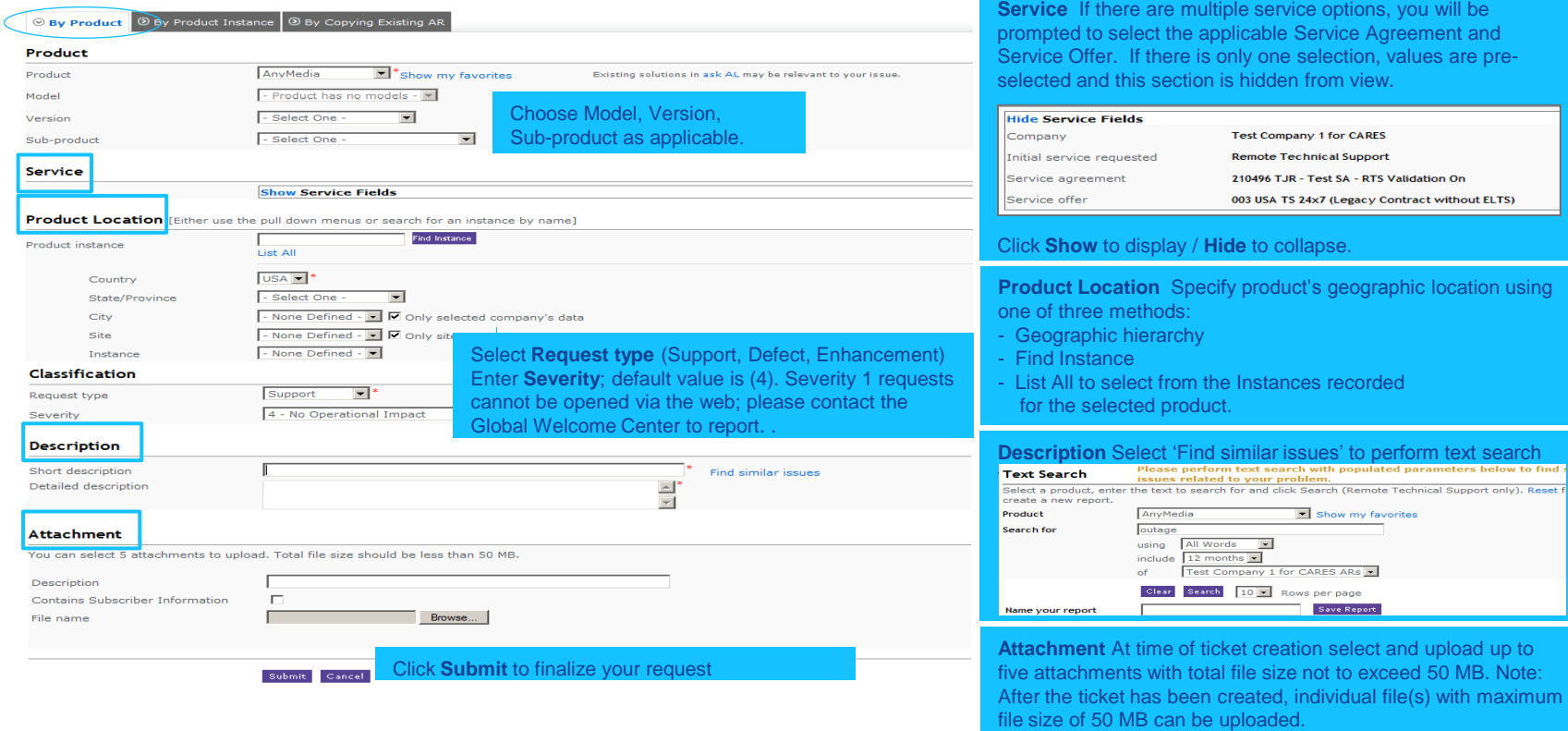

five MB. Note: ith maximum

### Create an AR - by product instance

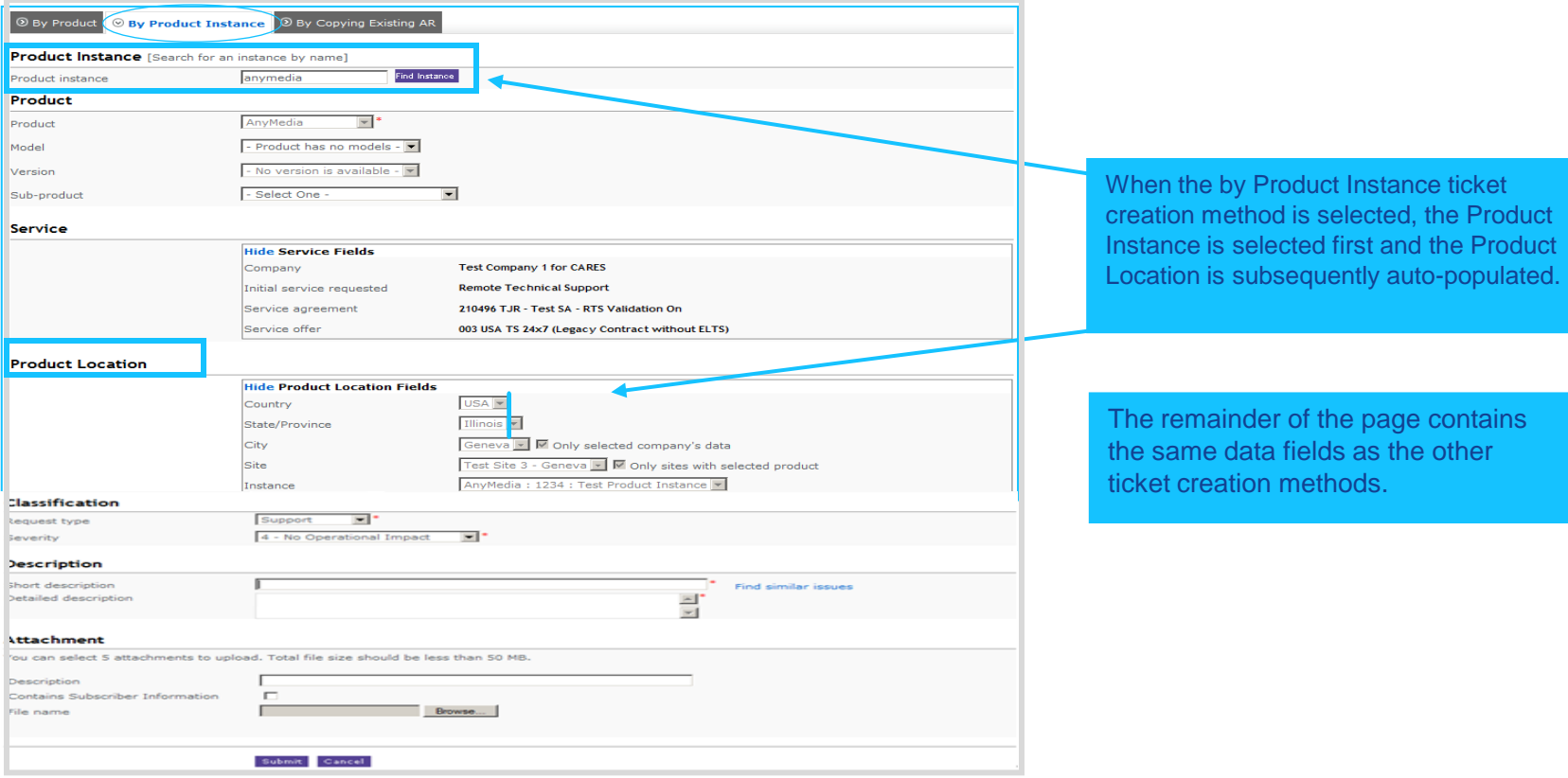

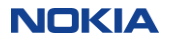

### Create an AR – by copying existing AR

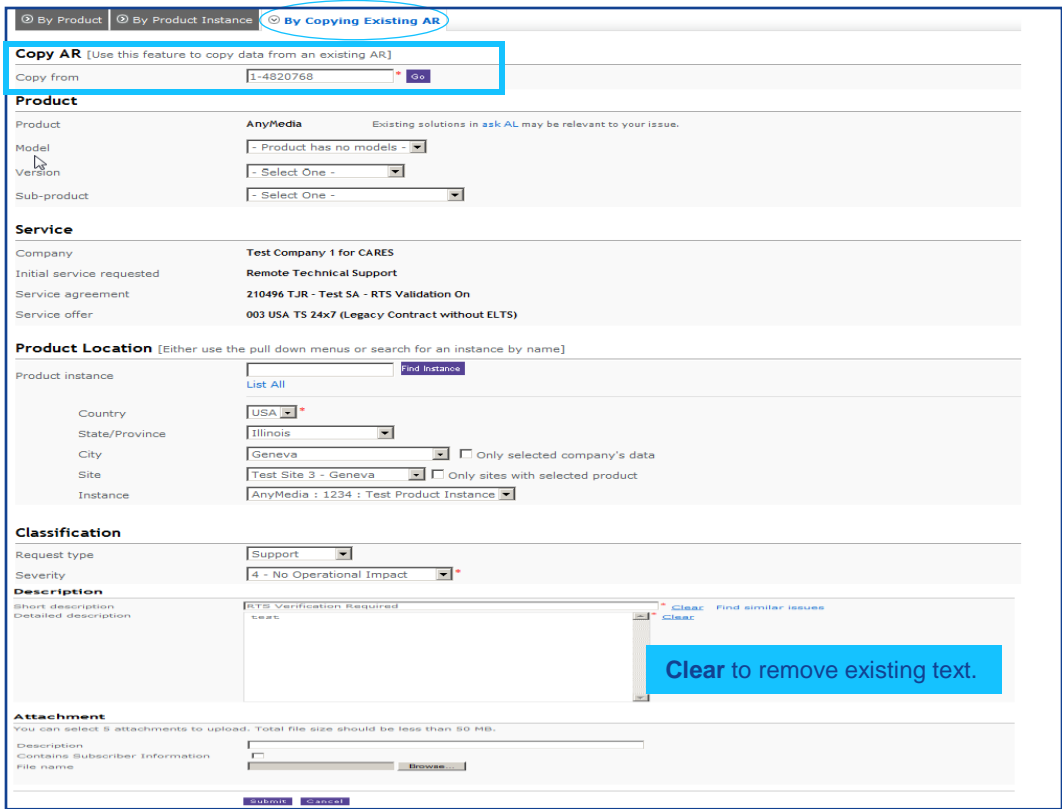

The data from the existing AR is automatically populated in to the each field. This allows for the duplication of the common elements in both requests.

You may override any field that may be unique to this request.

### Create an AR – acknowledgement

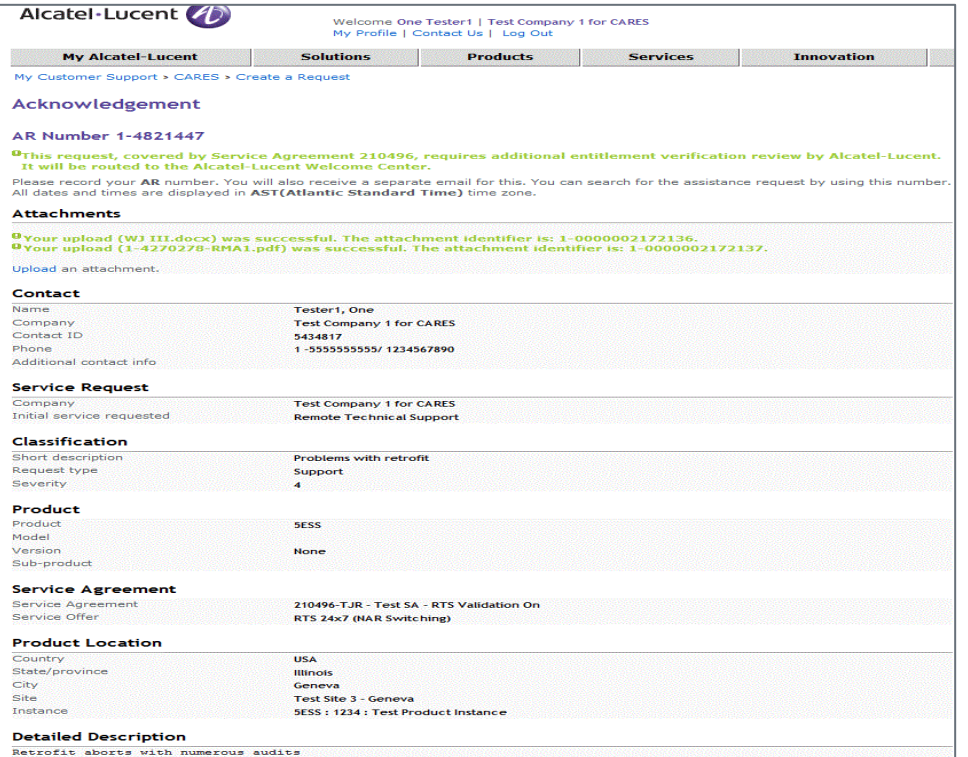

After submitting your request, you will receive an on-screen acknowledgement with the AR number immediately. Please make a note of the AR Number.

If you added one or more attachment(s) during the ticket's creation, they will be listed directly under the AR Number.

If you are subscribed for AR Notifications, you will receive an email acknowledgement of the ticket's creation.

Any additional information will be displayed as a message in green font below the AR number.

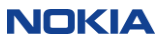

#### Stay informed about your requests

At certain points in the lifecycle of an Assistance Request (AR), Parts Request (PR) or Field Services Request (FSR), a CARES notification can be sent to the requester and, if desired, to additional recipient(s). Notification options can be customized by category (AR, PR, FSR).

- Subscribe to receive AR, PR and FSR Notifications as desired.
- Specify additional email addresses within the company to be copied on notifications.
- Specify the conditions upon which to receive AR Notification:
	- AR State changes to Created, Resolved, Closed or Pending.
	- Nokia engineer modifies the Investigation text field.
	- Short Description, Current Summary, Description or Resolution text fields are modified.
- Specify the conditions upon which to receive PR Notifications:
	- Order Confirmed, Order Pending, Order Progress, Order Canceled
	- Return Part Reminders (default subscription; cannot be unsubscribed)
- Specify the conditions upon which to receive FSR Notifications:
	- ETA Updated, Field Agent Details Updated, Order Completed

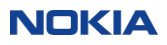

### Subscribing for CARES notifications

#### Manage notification preferences from the User Preferences link on OLCS CARES Web Home

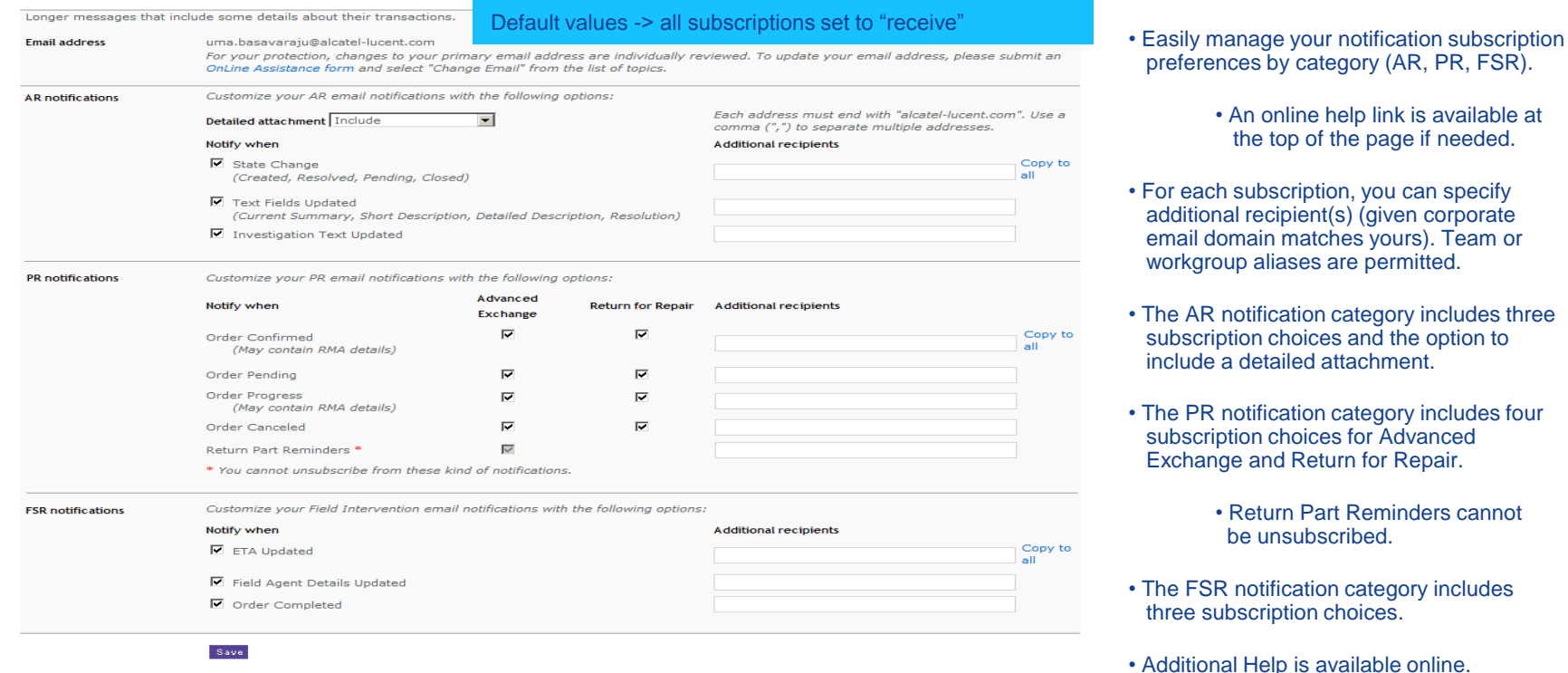

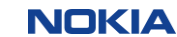

### Warranty & parts

Links to available repair web sites for Nokia products are conveniently grouped on the OLCS Home page:

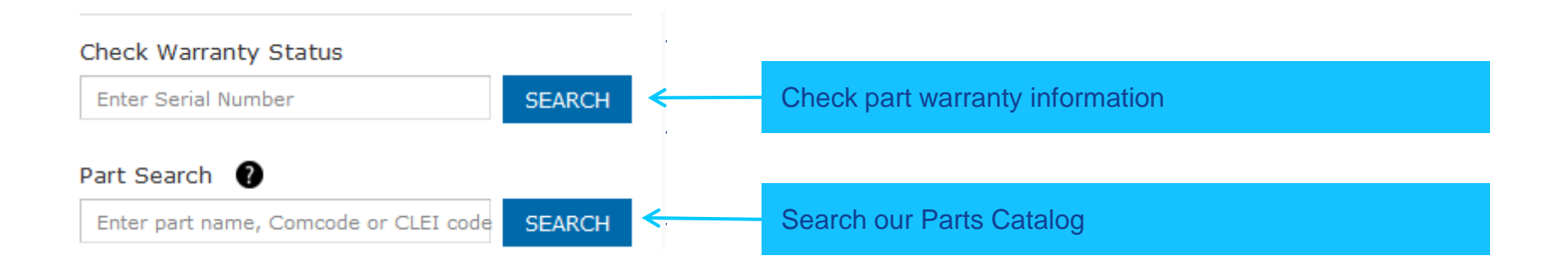

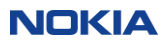

#### Parts search

Search our parts catalog by part number, Comcode, CLEI code, Borg/Legacy codes, or Description.

Please "Tell Us" if you cannot find the part that you are looking for. An email will be sent to the Parts Administration team with your inquiry.

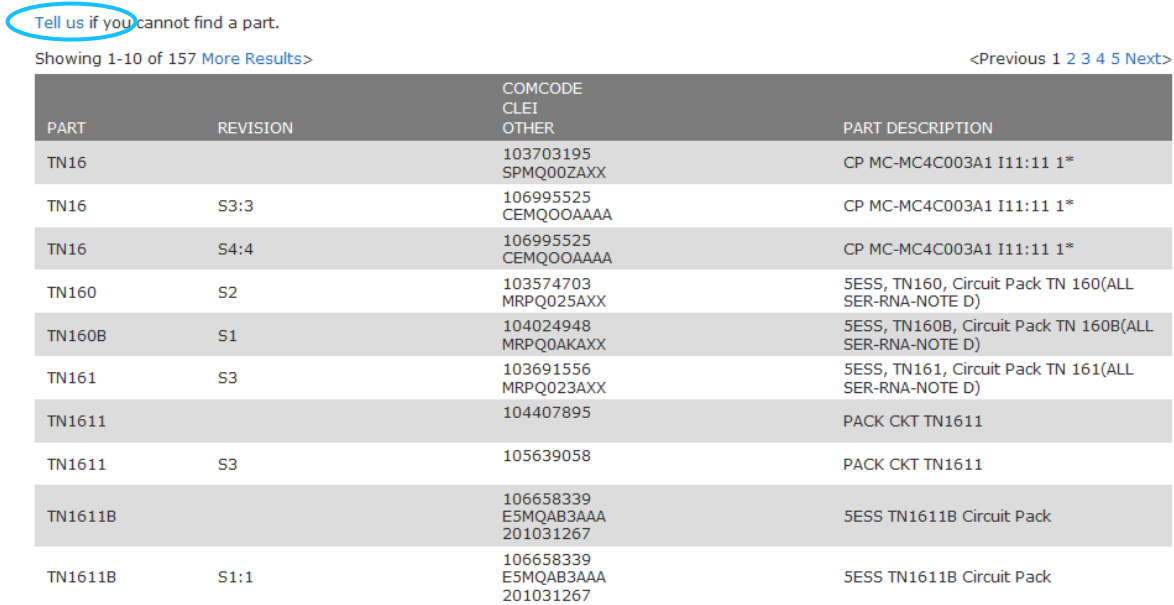

#### **Part Search Results**

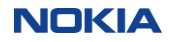

### Support requests

#### Content Summary

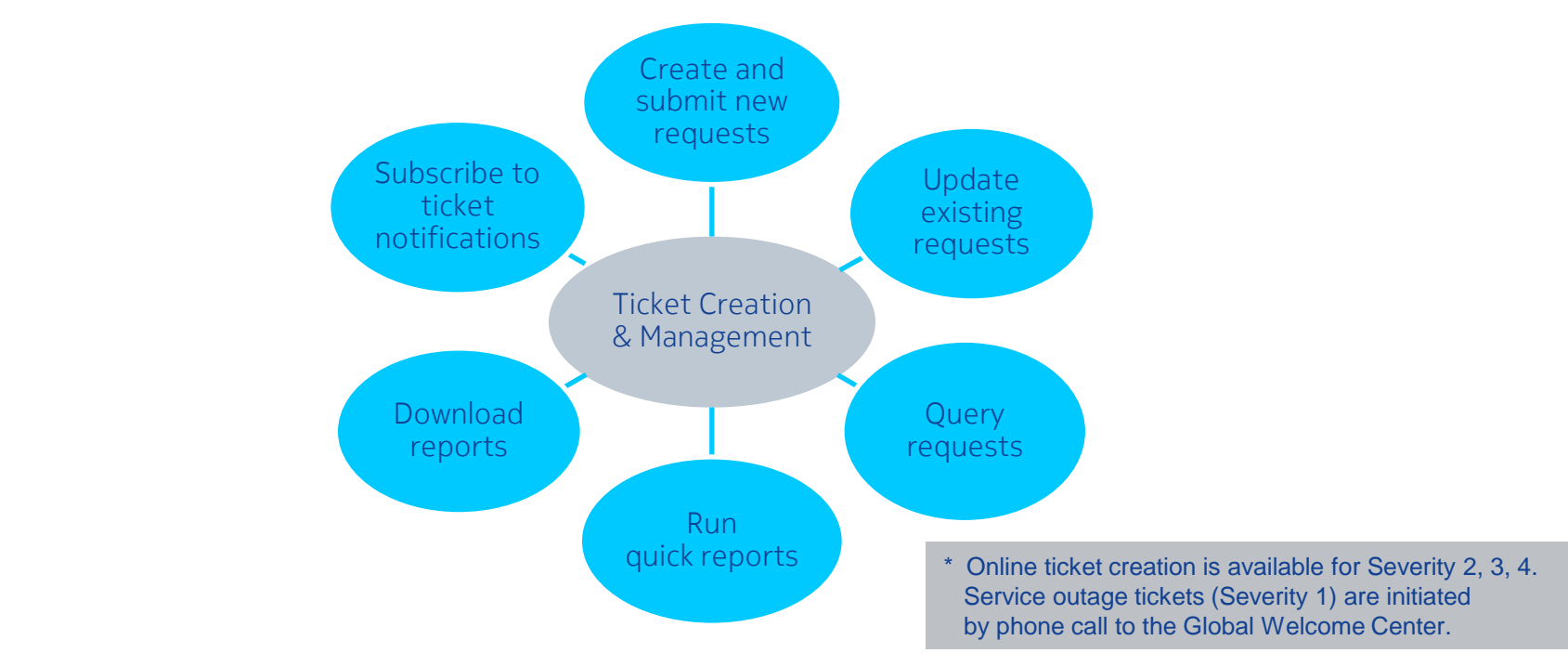

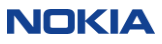

#### Support resources

#### Access to various other support resources is readily available:

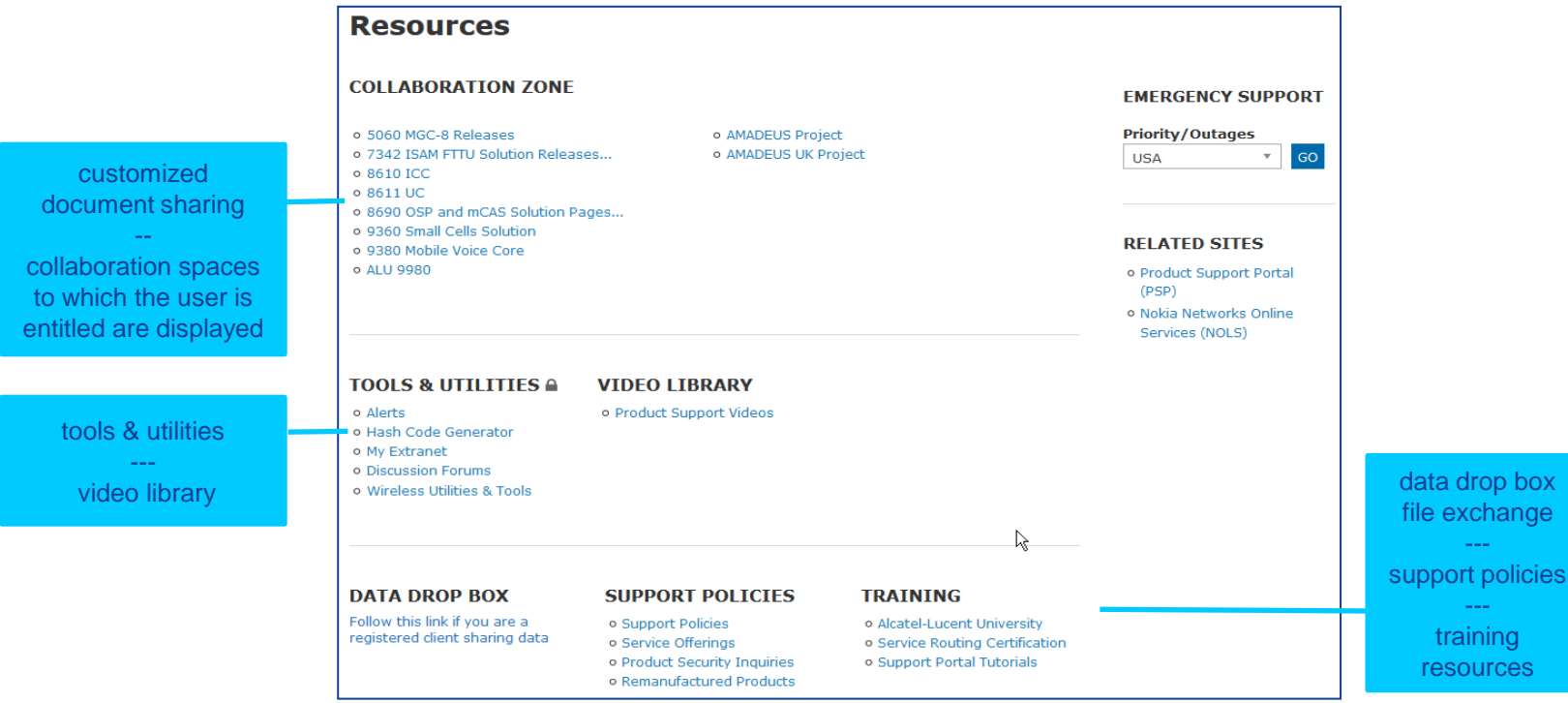

**NOKIA** 

#### Services collaboration area

- Private "Services Collaboration" spaces can be set up on OLCS for customers upon request.
- Typically these are for special projects or for customers with customized information needs.
- Users of the services collaboration space are granted permissions. A user with "publisher" permission can grant access to others and define navigation of the folder structure.
- Any file type is allowed for upload.
- There are no nominal size constraints, although space usage will be monitored.

If you have access to one or more Services Collaboration spaces this portlet will display on "Resource" page.

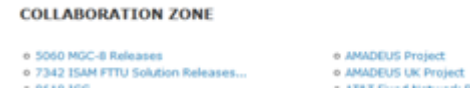

#### The publisher defines the folder navigation structure.

#### The file publishing interface is simple to use for users granted publishing permissions.

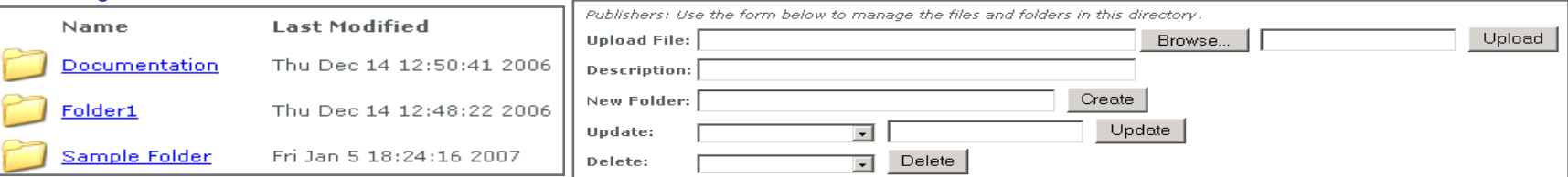

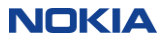

### File sharing (data drop box)

#### Access via "Other Resources" portlet or "Jump To Content page" dropdown.

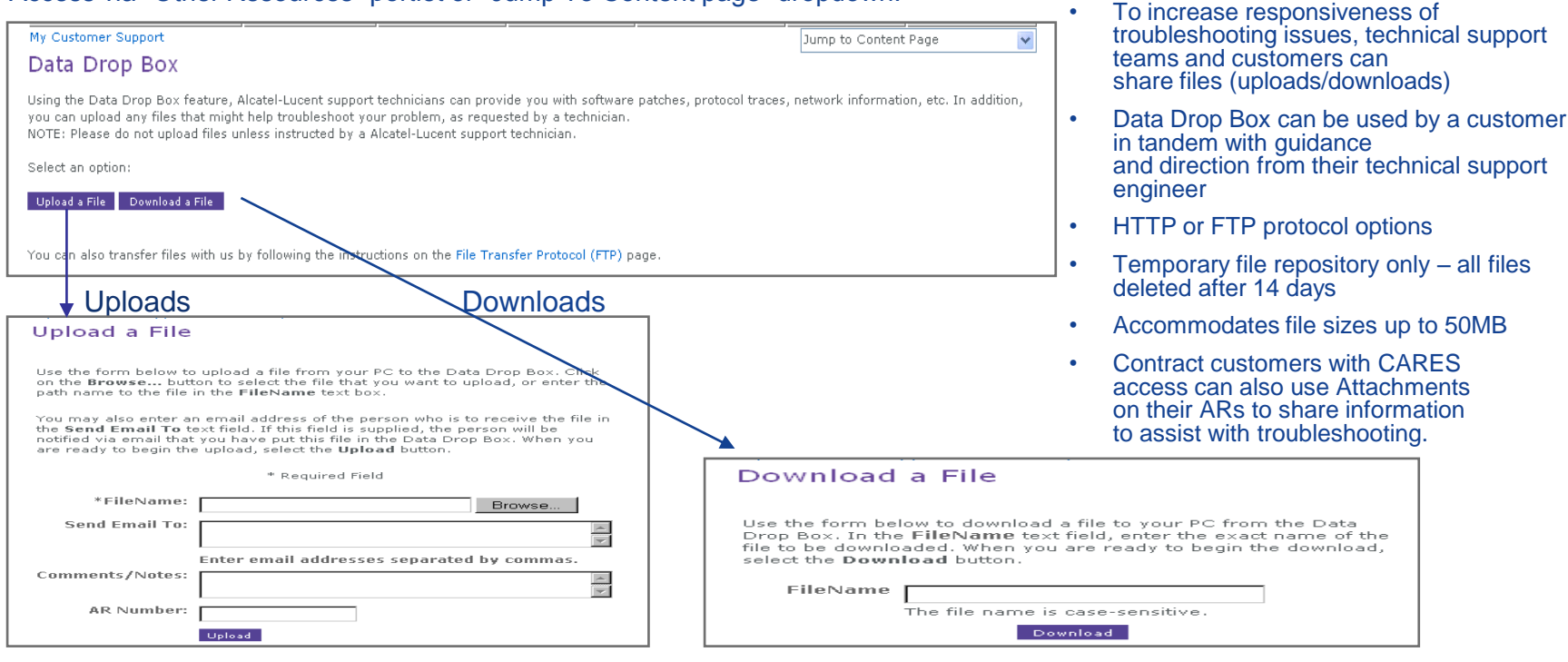

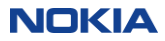

#### Documentation Center

#### Manuals & Guides, Technical Notes, Release Information

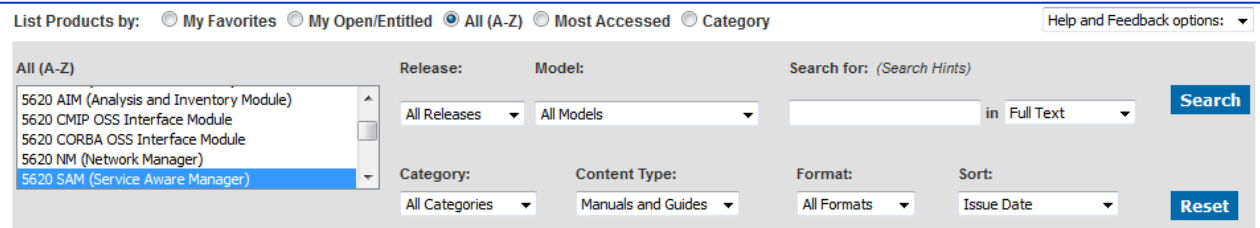

#### 5620 SAM (Service Aware Manager)

1313 documents found with the specified criteria. Selected library size = 9.708 GB: (library download available at <1.5GB)

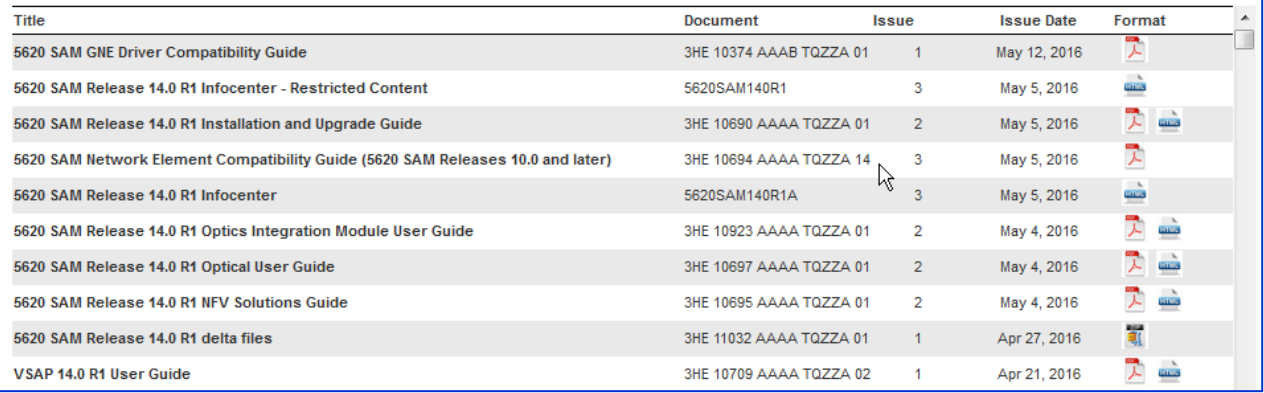

*Note: Full Text search utilizes the powerful OLCS Search interface highlighted later in this presentation*.

### OLCS search capability

 A powerful search capability, available from all pages on OLCS, enables you to easily search information across all OLCS-entitled products and solutions within the portal. Results are based on your service agreements

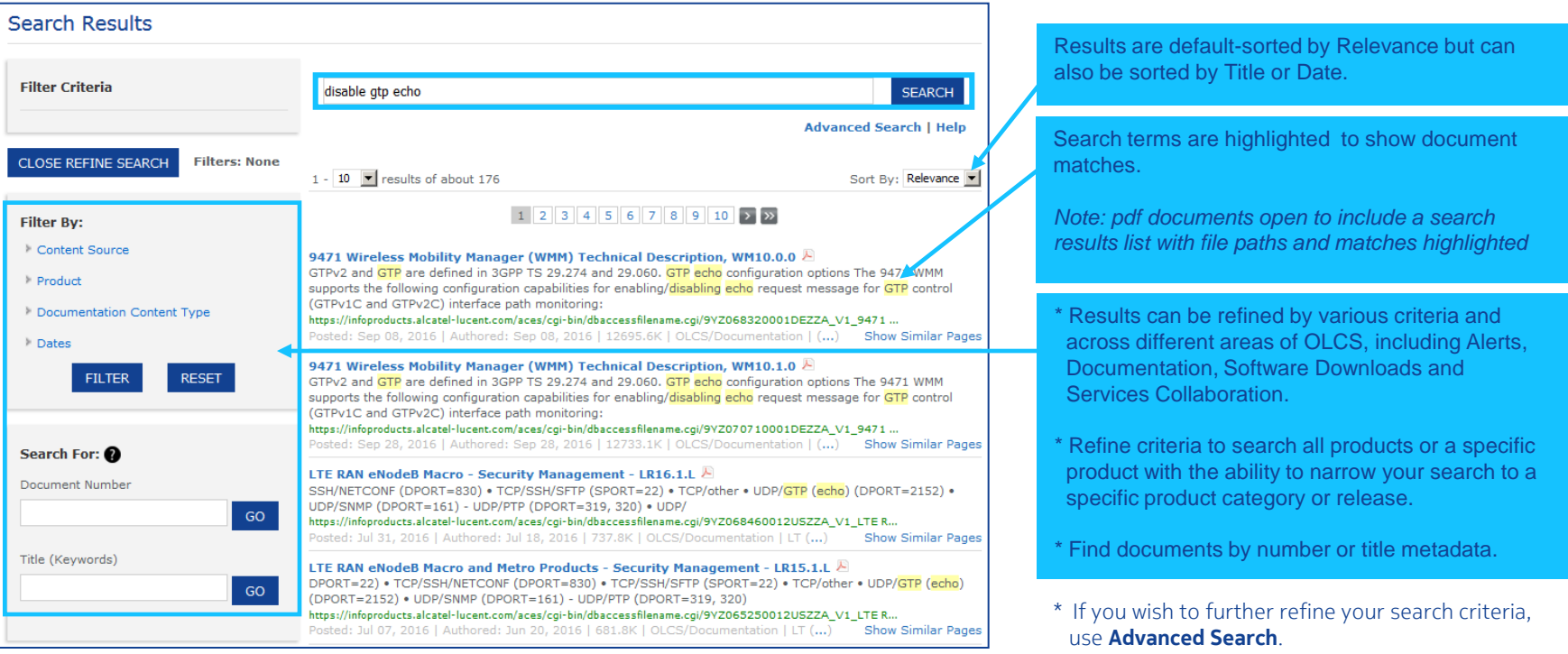

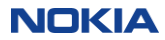

### OnLine Customer Support Header functions

Portal header functionality is available on all support portal pages:

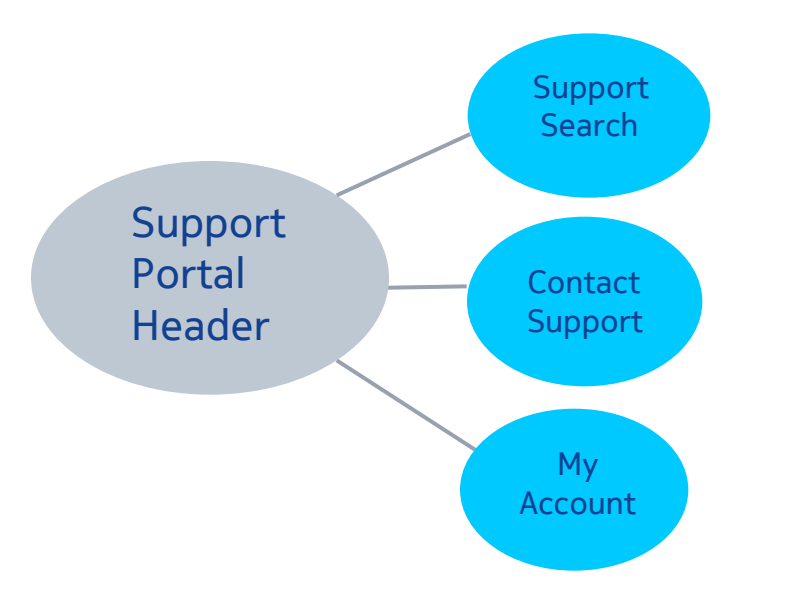

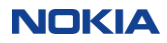

#### My Account

- Your password, along with a Security Q&A and other personal attributes can be changed via the My Profile
- Manage subscriptions is a consolidated page where you view and change your subscriptions to Nokia content.
- Your individual Service Agreements and product access is available via the View Entitlements link
- Manage products will allow you to select your most commonly accessed products for display and use on the home page, Alerts and ticketing applications.
- By default, your home page is OLCS, but you have an option of changing your home page if you have multiple roles with Nokia.
- If you are not seeing the content you believe you are entitled to, you can select Upgrade Registration to request addition product entitlements.

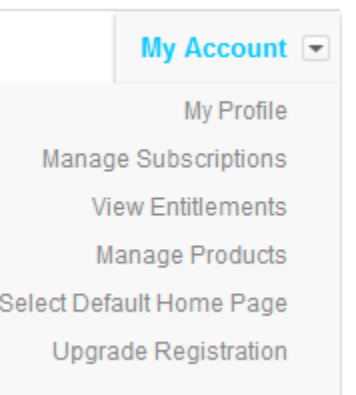

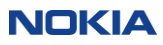

### My subscriptions

- "My Subscriptions" consolidates all of your active OLCS subscriptions on one page.
- In addition, all other available subscriptions are conveniently listed, to make it easy for you to add these choices as well.

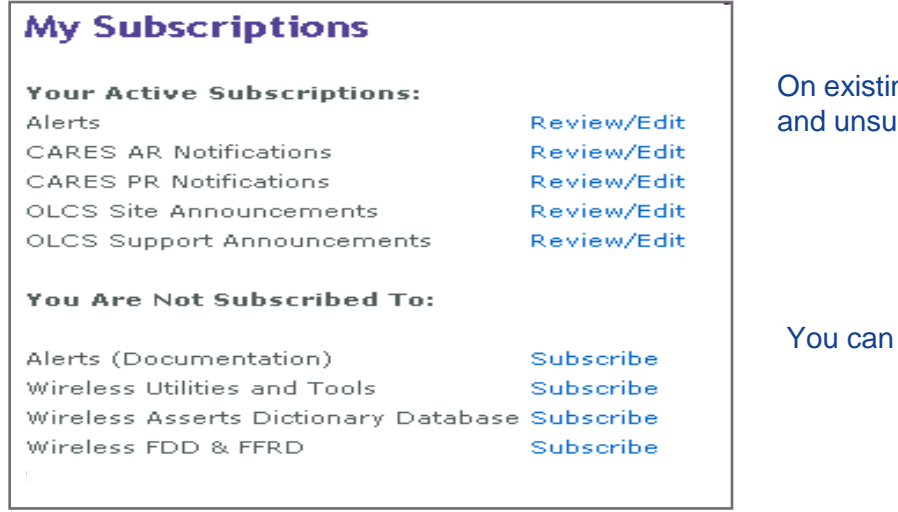

ng subscriptions you can review your choices, edit or update, **ubscribe via these links.** 

also subscribe to choices that you are not currently using.

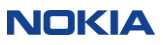

#### "View entitlements"

#### My Account >> View entitlements

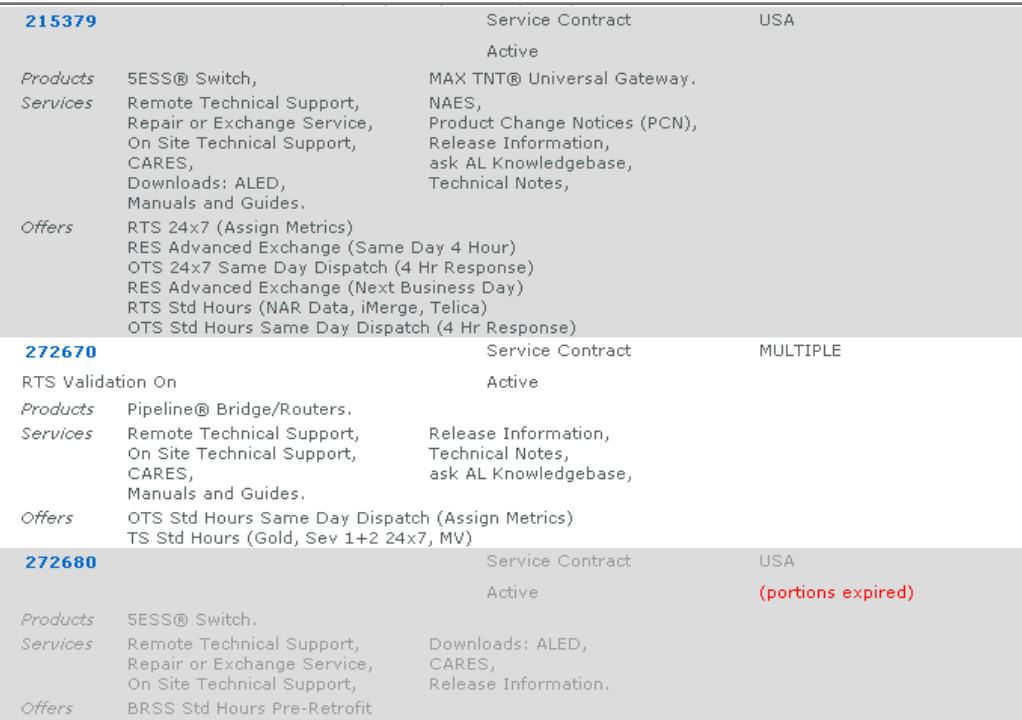

• This screen shows a summary of the services you have purchased from Nokia and which products they cover; and it also shows the applicable Web content available to you.

 Click on Service Agreement number for a more detailed view.

#### Service agreement details

#### Contract

272670

You are authorized for support under the following service agreement. Expiring coverage is shown in red, expired coverage is shown in grey.

The coverage shown in this summary is an approximate representation of the actual Agreement. Not all services, offers or dates apply to all products, sites or units. The actual Agreement often contains additional terms and conditions that are not shown here. Alcatel-Lucent makes no representation or warranty whatsoever concerning the accuracy or completeness of this summary. In the event of any discrepancies or disputes between this summary and an actual Agreement, the terms of the actual Agreement will prevail.

#### **Identification**

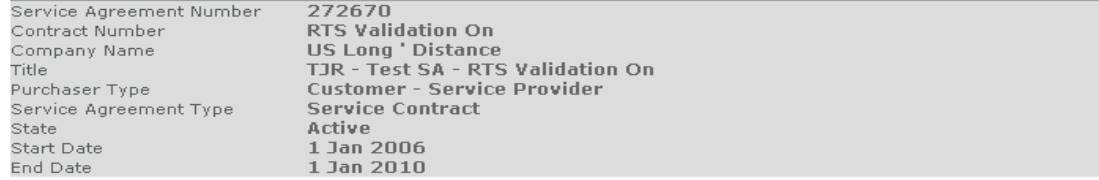

#### **Service Details**

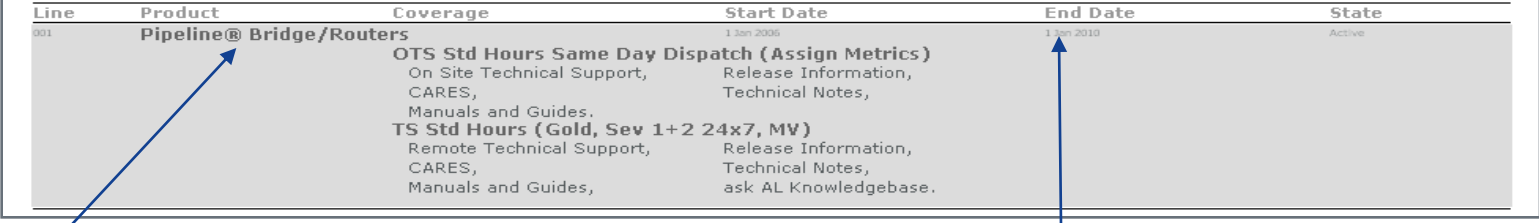

Drill down to see details by product.

This date will display in red as your contract nears expiration.

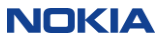

### OnLine Customer Support

Key Takeaways

The OnLine Customer Support Portal is your gateway to valuable support information, resources & tools

PRODUCT SUPPORT Use product-based navigation to quickly find technical documentation, alerts & notifications and product downloads.

SUPPORT REQUESTS Check ticket status & use web-based ticket creation/management capabilities 24x7.

RESOURCES Find links to customized document sharing spaces, tools & utilities, training and more.

Whether you need to review documentation? check ticket status? open a support request? download software? The OnLine Customer Support Portal makes it easy for you!

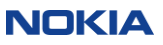

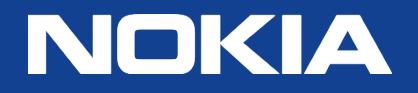